# helion. $p\not\!\!\!/\,\,\cdot$

# > Idź do

· Spis treści

· Przykładowy rozdział

# Katalog książek

- · Katalog online
- · Zamów drukowany katalog

# Twój koszyk

· Dodai do koszyka

# Cennik i informacje

- · Zamów informacje o nowościach
- · Zamów cennik

# Czytelnia

· Fragmenty książek online

# > Kontakt

**Helion SA** ul. Kościuszki 1c 44-100 Gliwice tel. 032 230 98 63 e-mail: helion@helion.pl © Helion 1991-2010

# 3ds Max 2010. Biblia

Autor: Kelly L. Murdock Tłumaczenie: Zbigniew Waśko ISBN: 978-83-246-2582-6 Tytuł oryginału[: 3ds Max 2010 Bible](http://www.amazon.com/exec/obidos/ASIN/0470471913/helion-20) Format: 172×245, stron: 1496

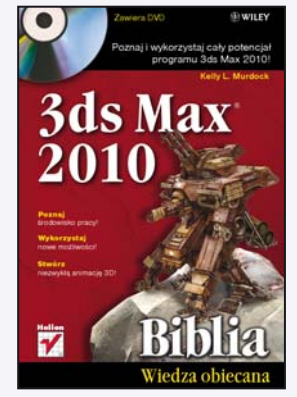

- Poznaj środowisko pracy!
- Wykorzystaj nowe możliwości!
- Stwórz niezwykła animacje 3D!

3ds Max to w środowisku grafików 3D program-legenda. Został on sprawdzony w najcięższych bojach, a dowodem na to, że wyszedł z nich zwycięsko, jest wydana właśnie wersja 2010. A wszystko zaczęło się w 1990 roku, kiedy program ten po raz pierwszy pojawił się na rynku. Już wtedy zrewolucjonizował świat grafiki! W ciagu lat 3ds Max zadomowił się w świecie filmu do tego stopnia, że obecnie żaden reżyser nie podejmie się produkcji, nie mając w zanadrzu specjalisty potrafiącego wykorzystać możliwości tego narzędzia. Jak poznać ten program, skąd czerpać wiedzę na jego temat i jak opanować jego najbardziej niezwykłe funkcje?

Na to i wiele innych pytań odpowiada ta właśnie książka. Masz teraz do dyspozycji jej kolejne, zaktualizowane i ulepszone wydanie. Autorka przedstawi Ci wszystkie funkcje programu, poczawszy od tych najprostszych, a skończywszy na najbardziej zaawansowanych. W trakcie lektury dowiesz się, w jaki sposób skonfigurować swoje środowisko pracy, aby pracować sprawnie i wydajnie. Ponadto nauczysz się wykorzystywać podstawowe obiekty, przekształcać je, obracać i skalować. Na kolejnych stronach poruszana jest kwestia kamer, oświetlenia oraz wykorzystania różnych rodzajów materiałów. Ta fundamentalna wiedza pozwoli Ci przejść do kolejnego etapu - samodzielnego tworzenia własnych animacji 3D. Ksiażka wprowadzi Cię również w zagadnienia związane z renderingiem oraz językiem MAXScript. "3ds Max 2010. Biblia" to najlepsze źródło informacji zarówno dla amatora, jak i profesjonalisty w dziedzinie grafiki 3D!

- Zapoznanie z interfeisem użytkownika
- Przygotowanie środowiska pracy
- Wykorzystanie obiektów podstawowych
- Stosowanie warstw
- Sposoby przekształcania obiektów
- Praca z wieloma obiektami
- Podstawy modelowania
- Wykorzystywanie materiałów
- Techniki oświetlania sceny
- Używanie narzędzi rzeźbiarskich z pakietu Graphite
- Praca ze ścieżkami dźwiękowymi przy użyciu modułu ProSound
- Podstawy animacji
- Animowanie dwunogów, tkanin i włosów
- Wykorzystanie jêzyka MAXScript

Poznaj i wykorzystaj cały potencjał programu 3ds Max 2010!

# Spis treści

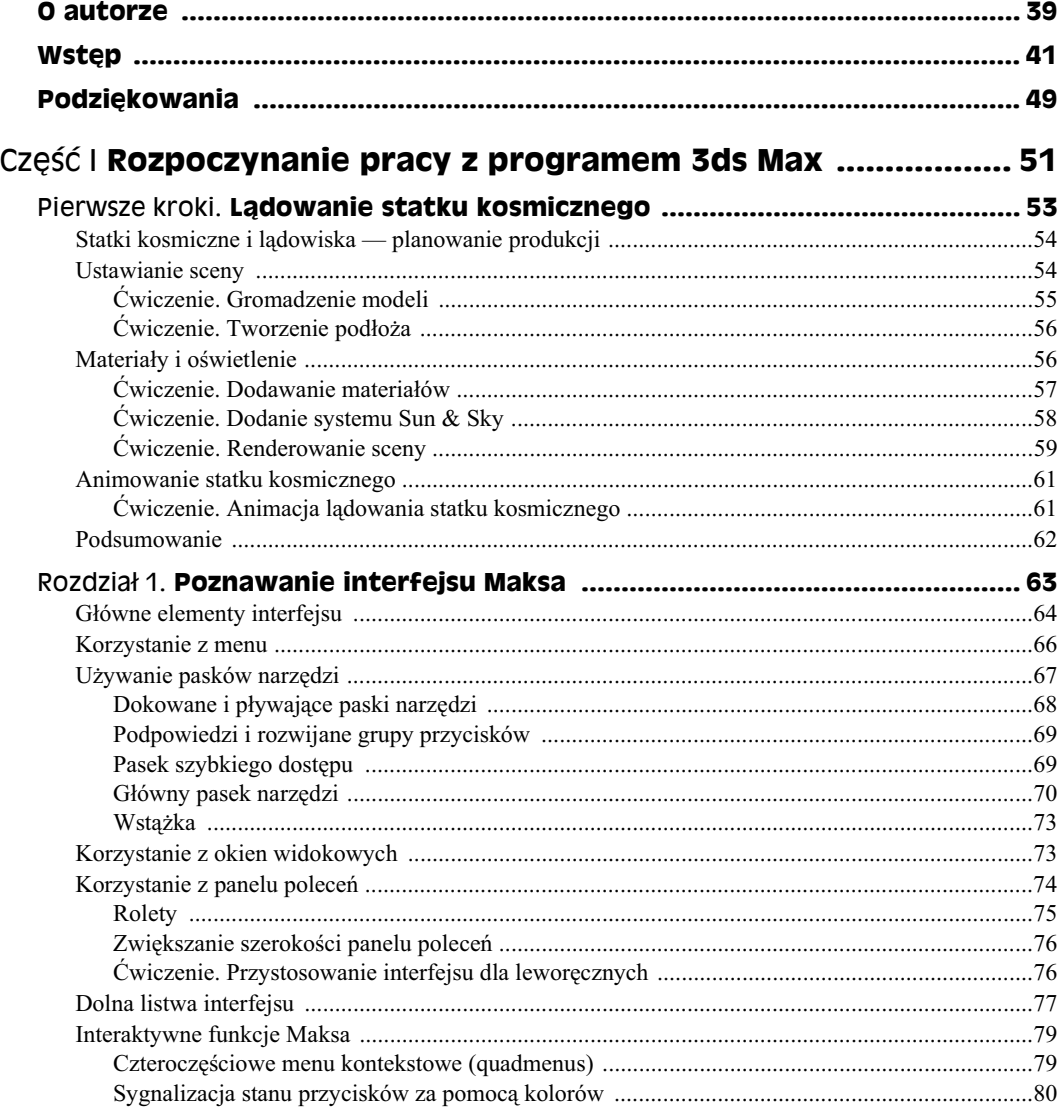

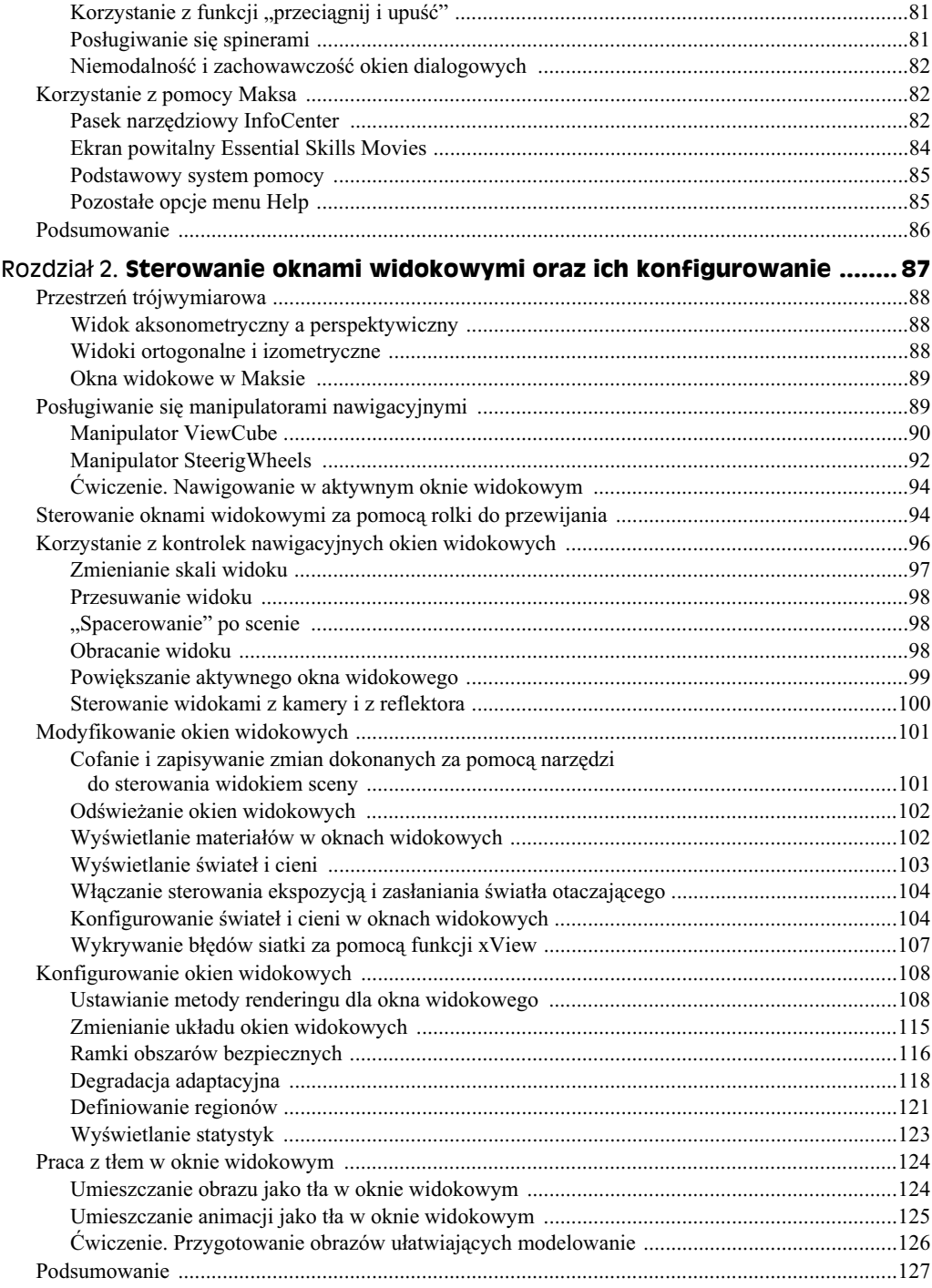

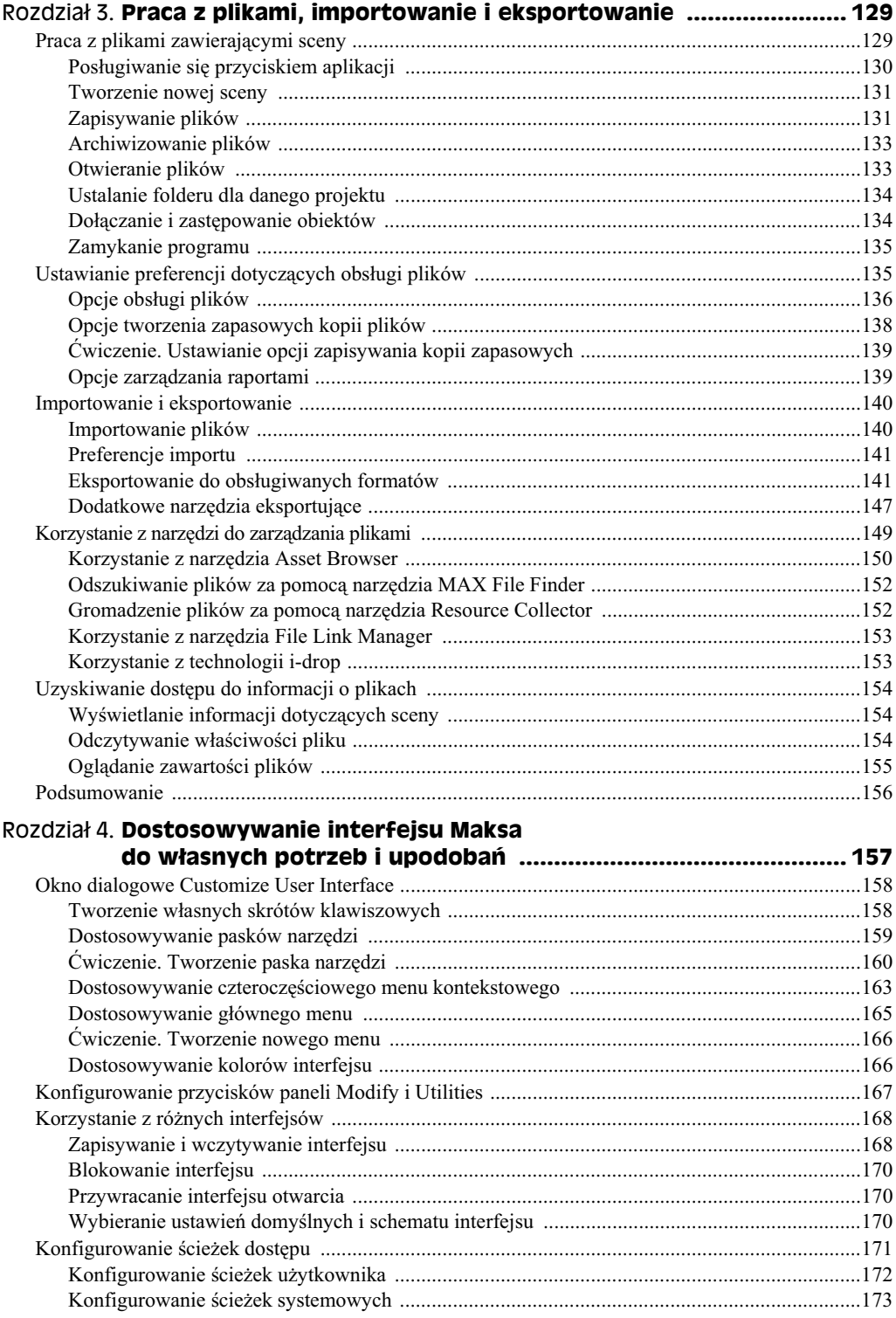

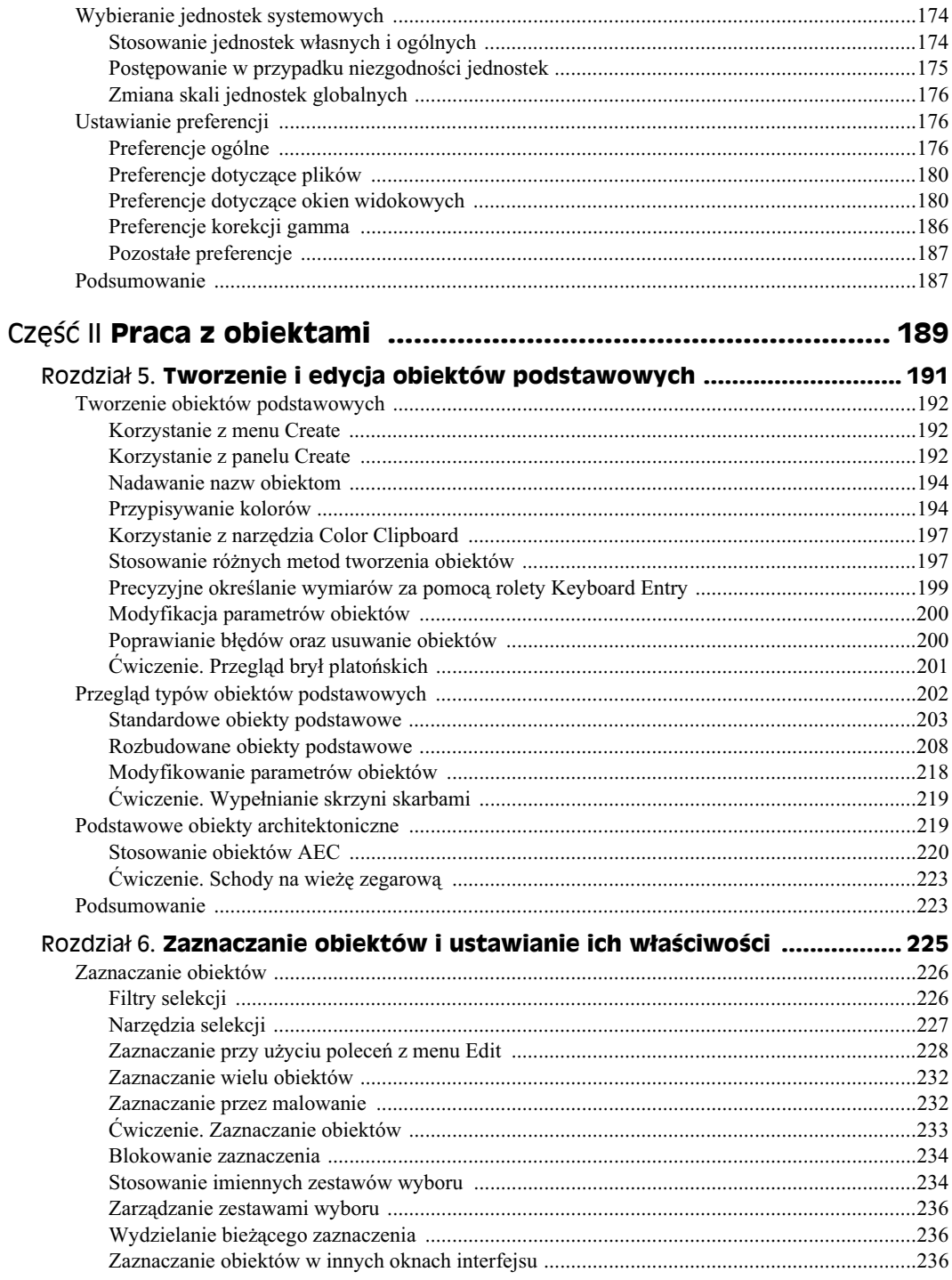

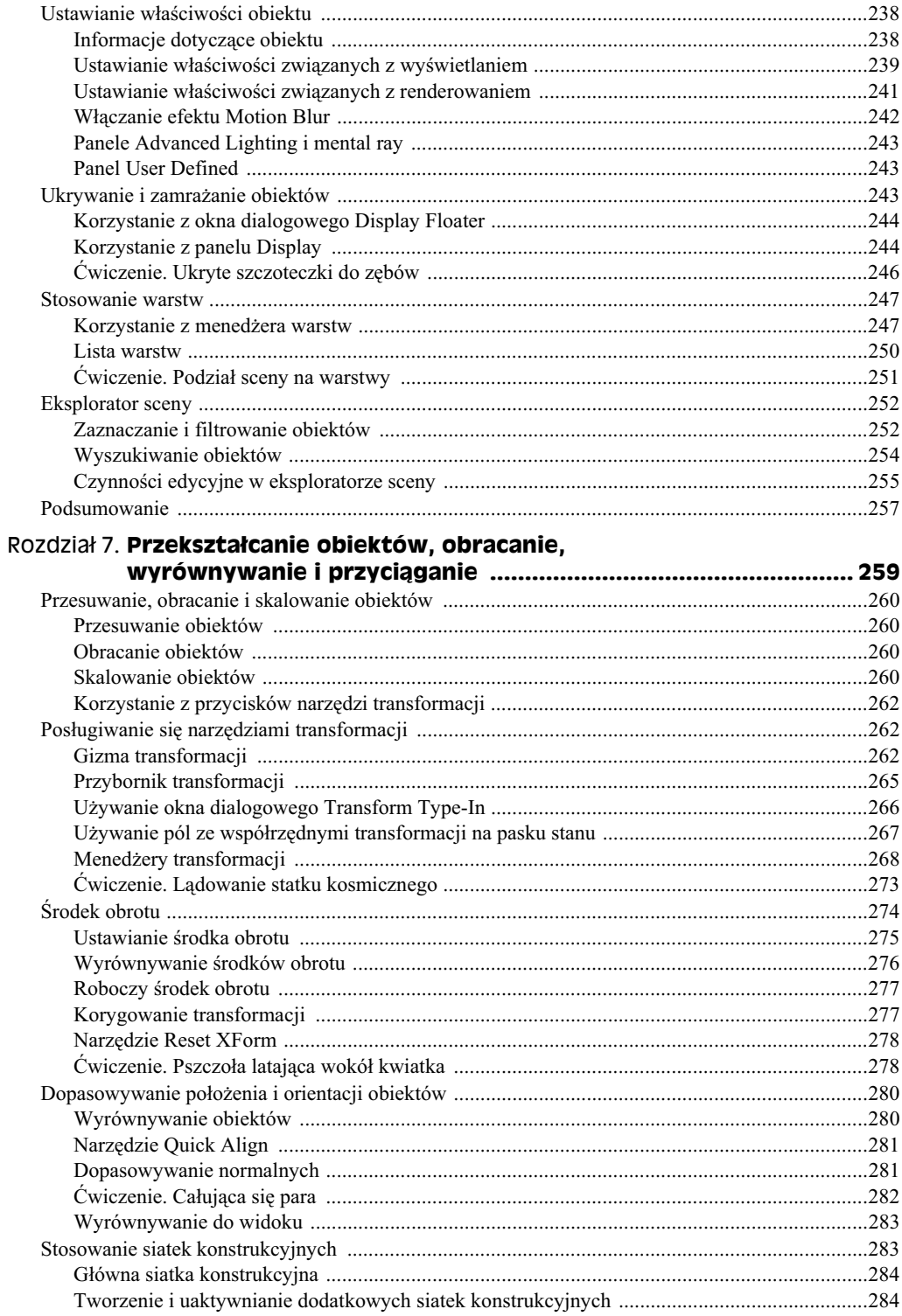

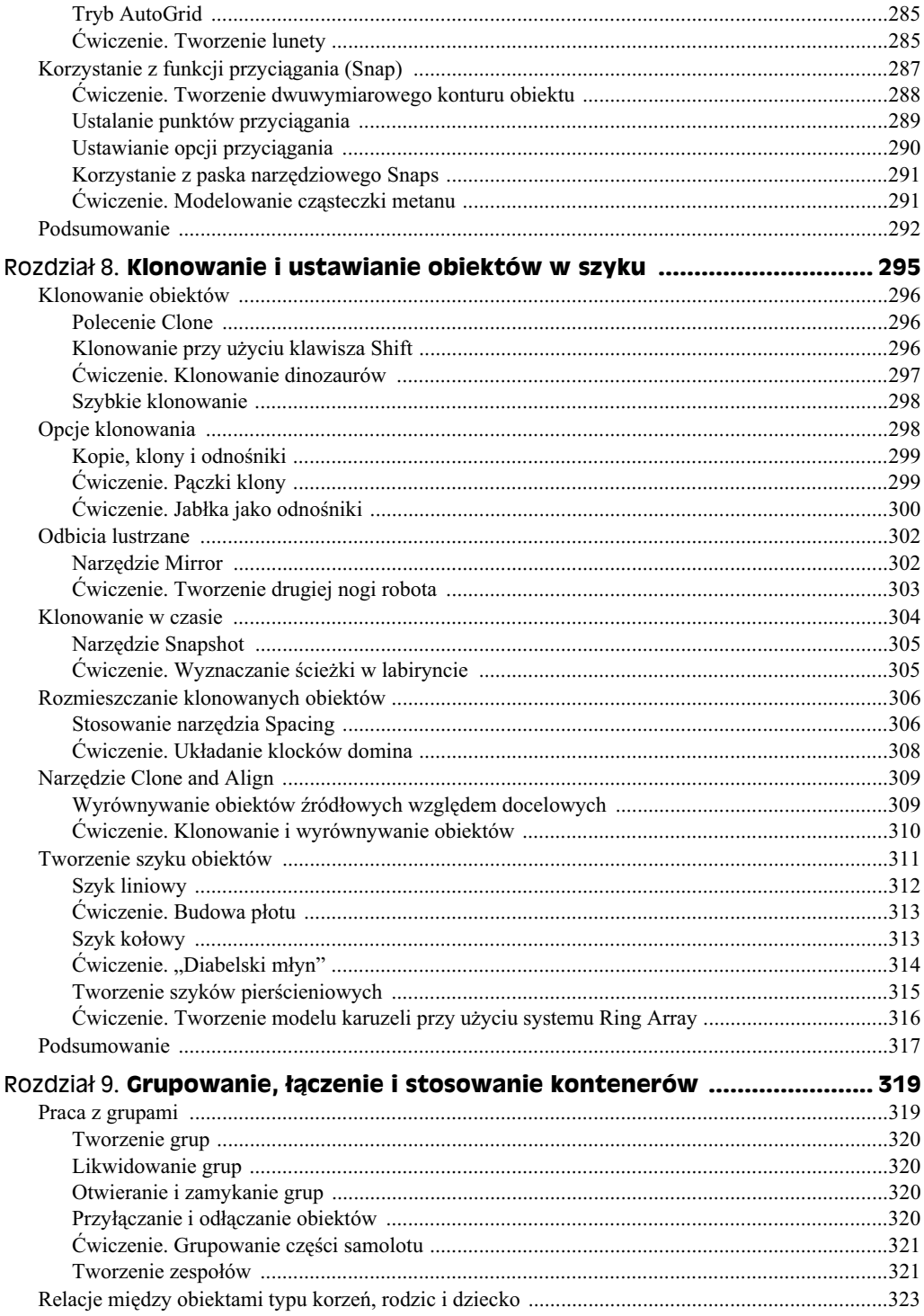

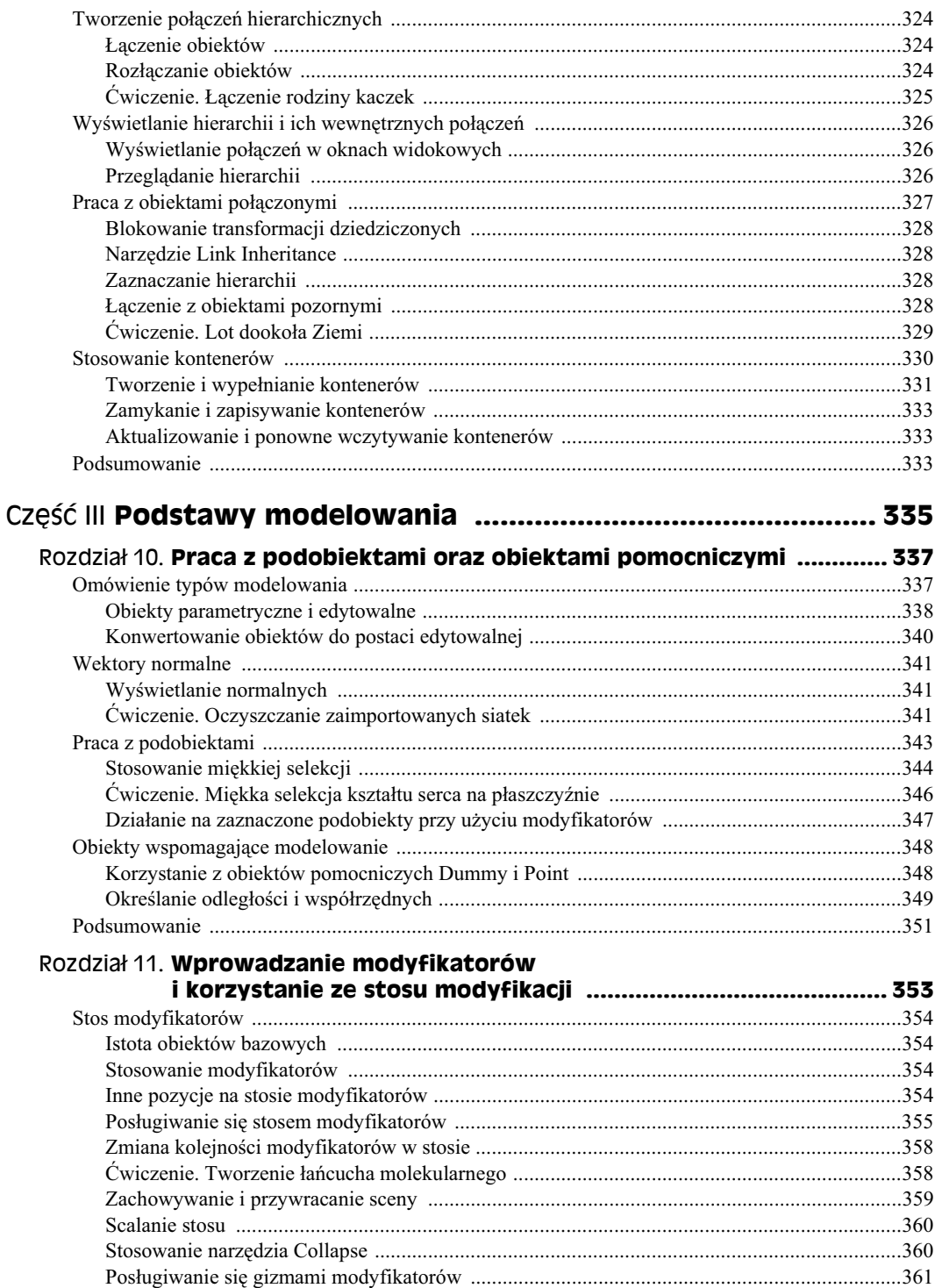

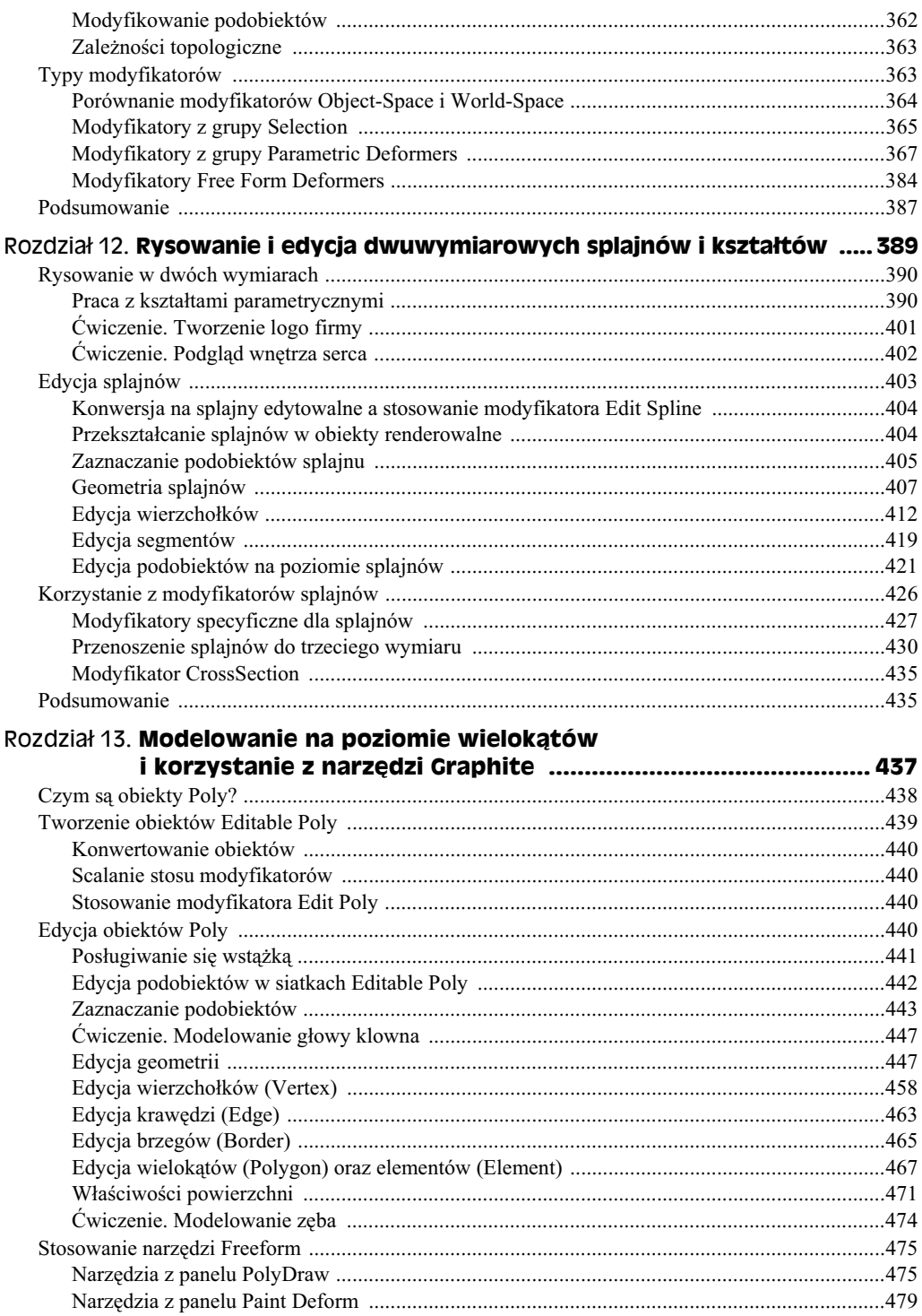

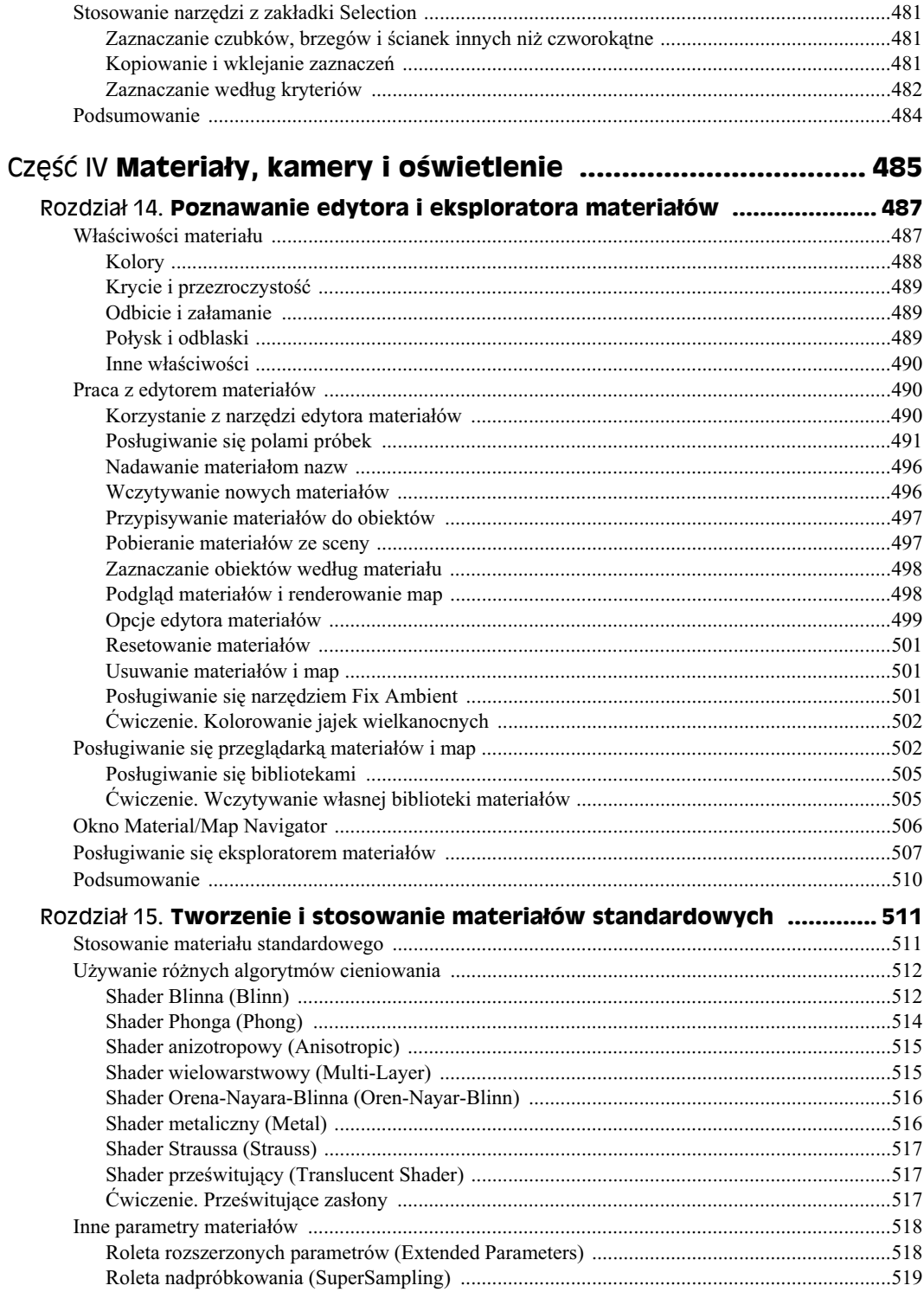

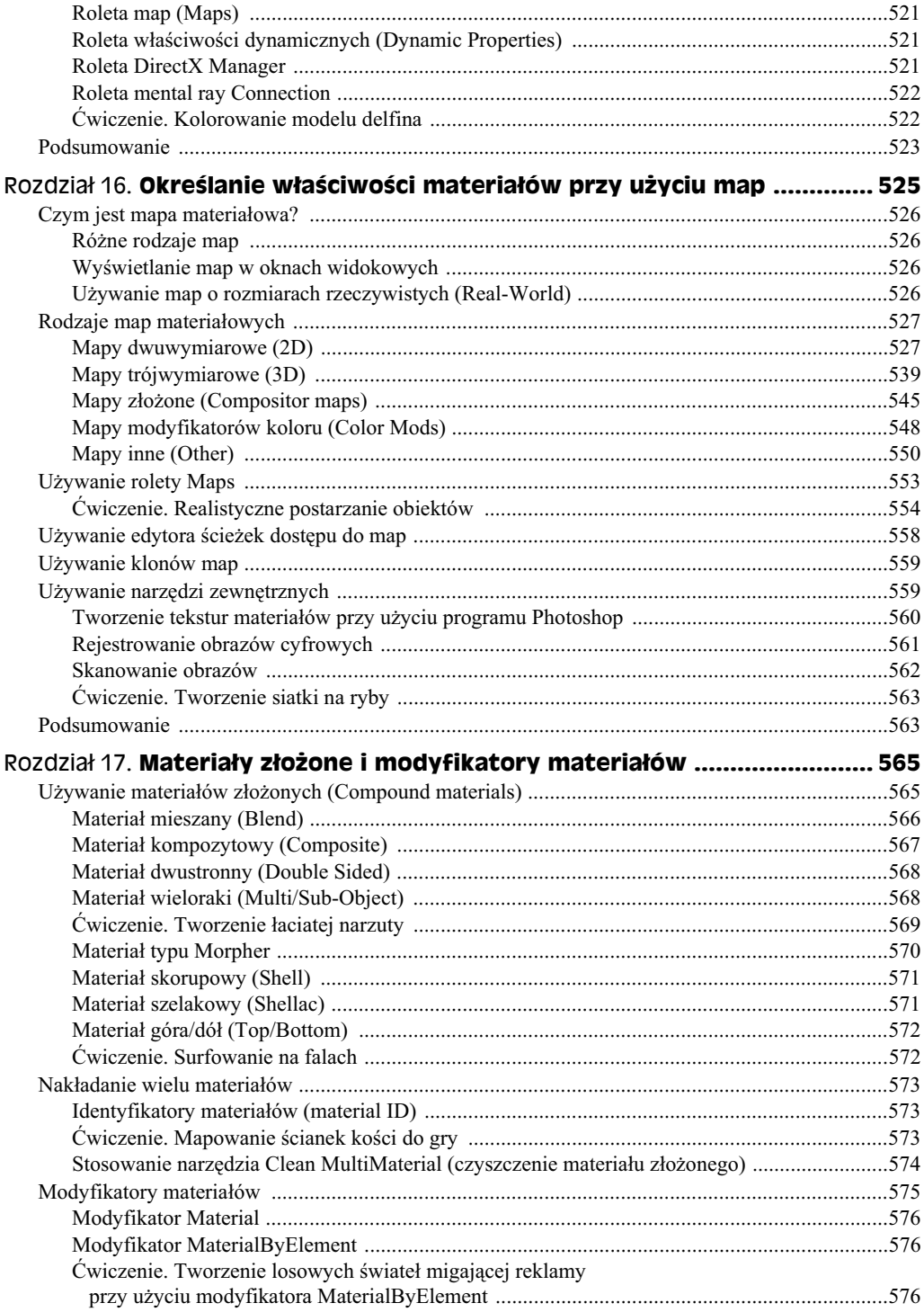

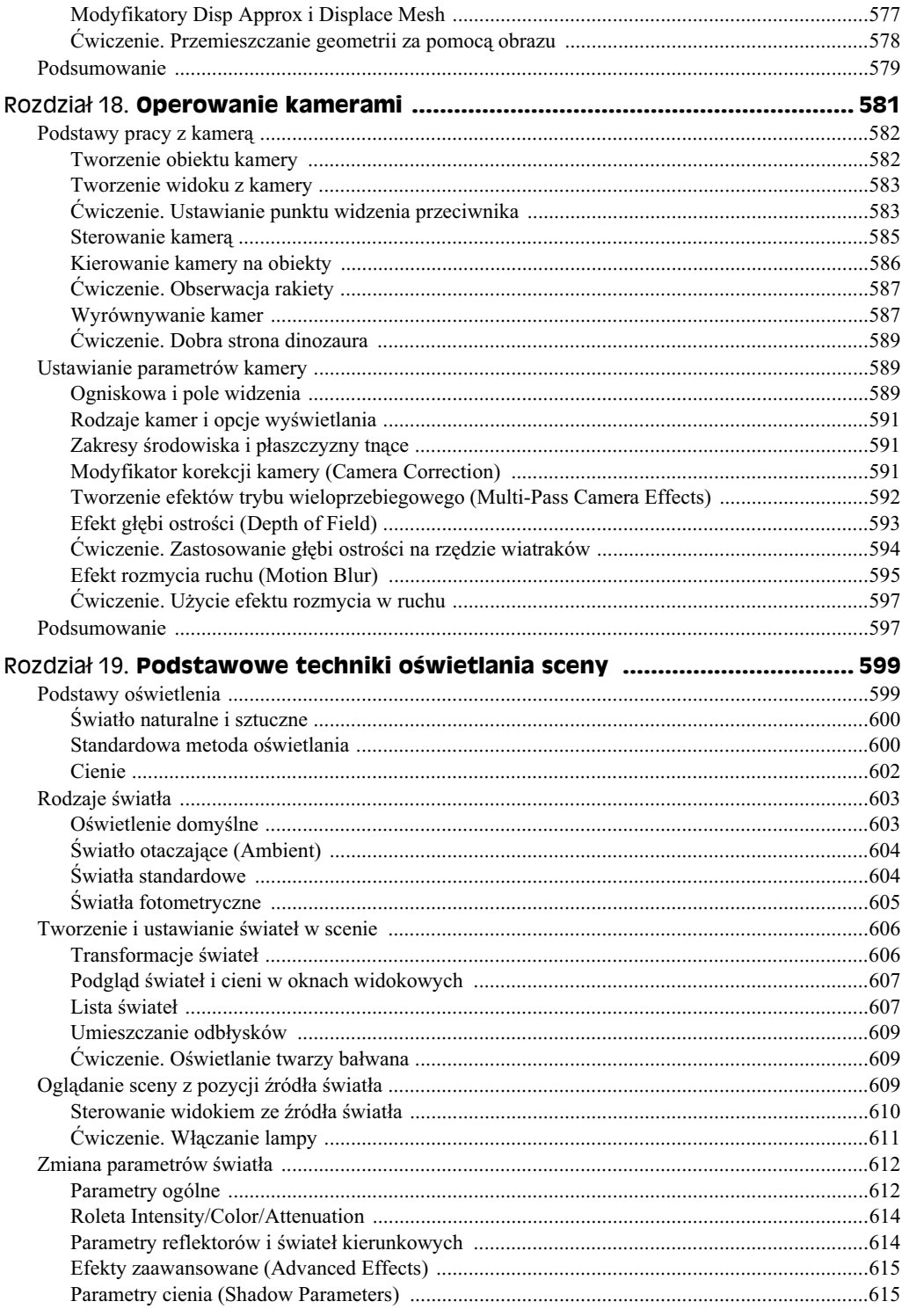

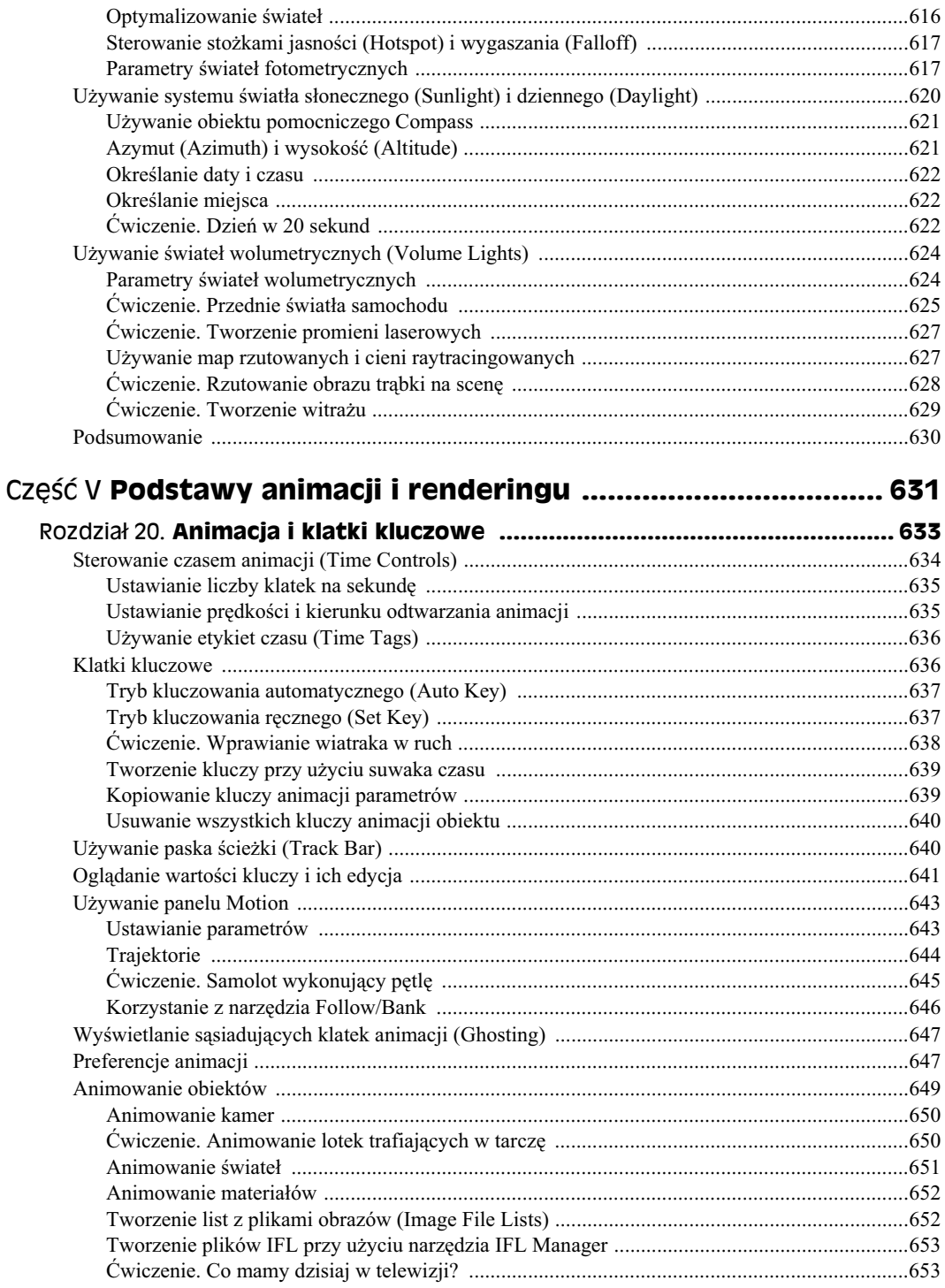

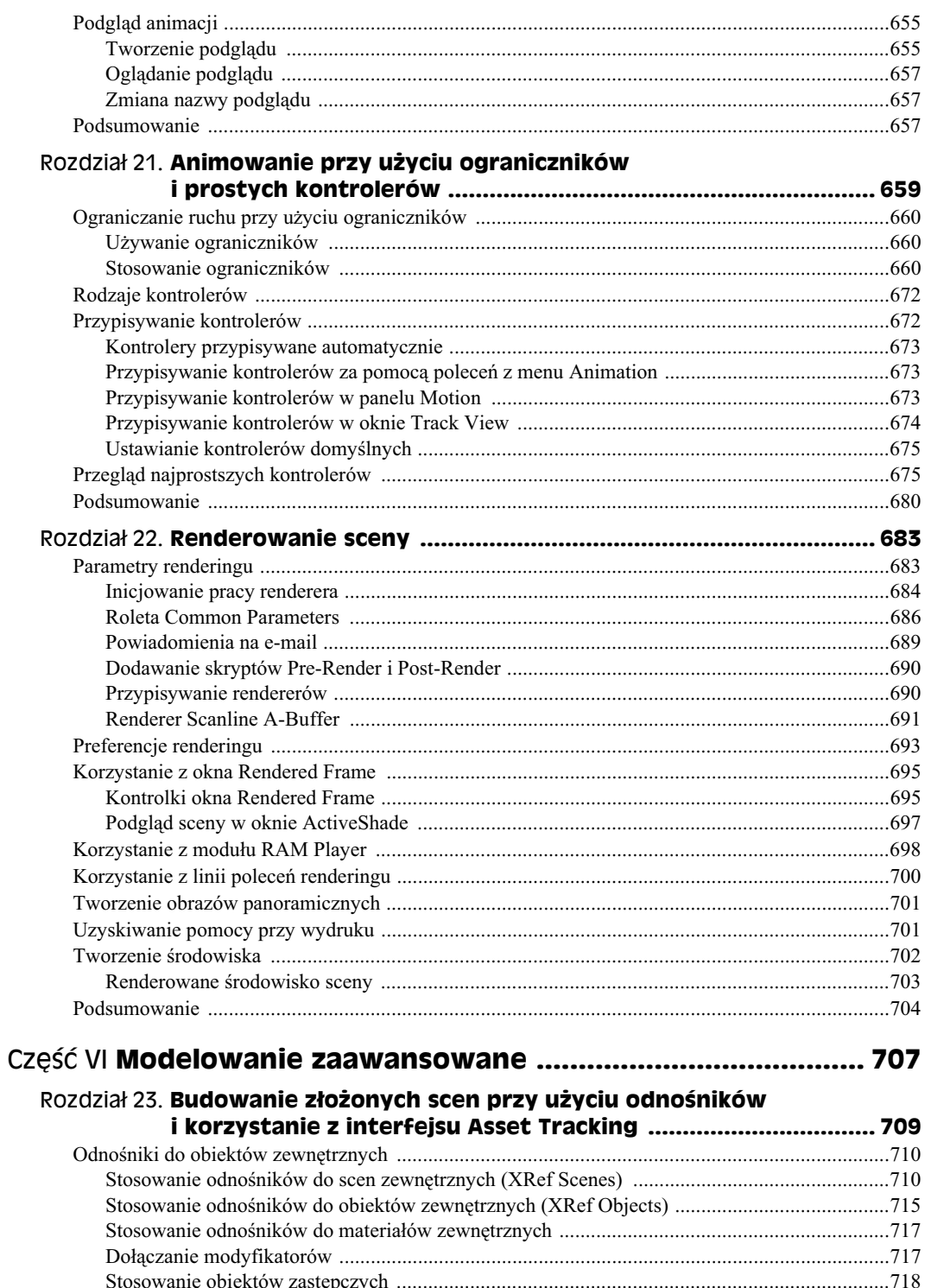

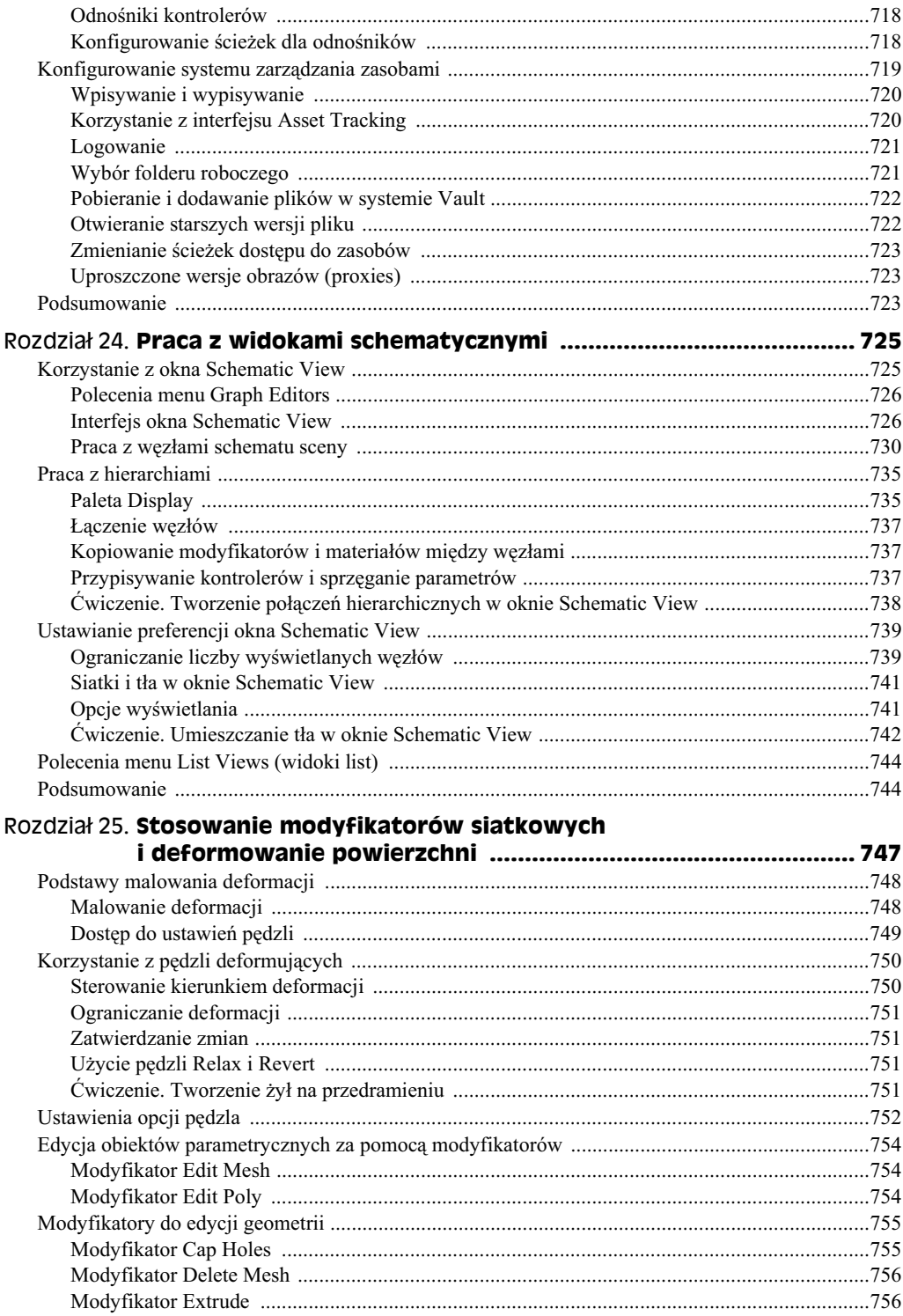

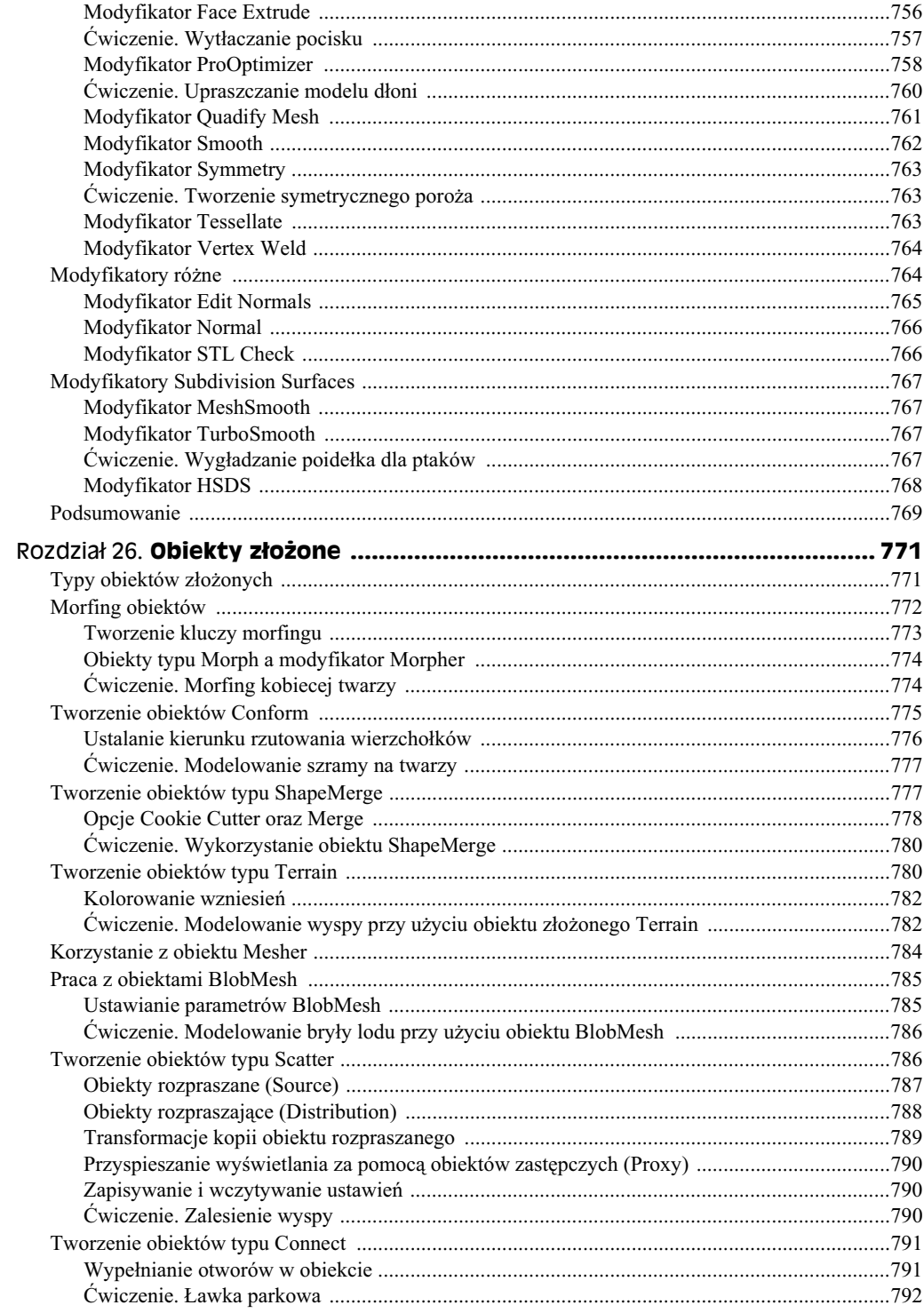

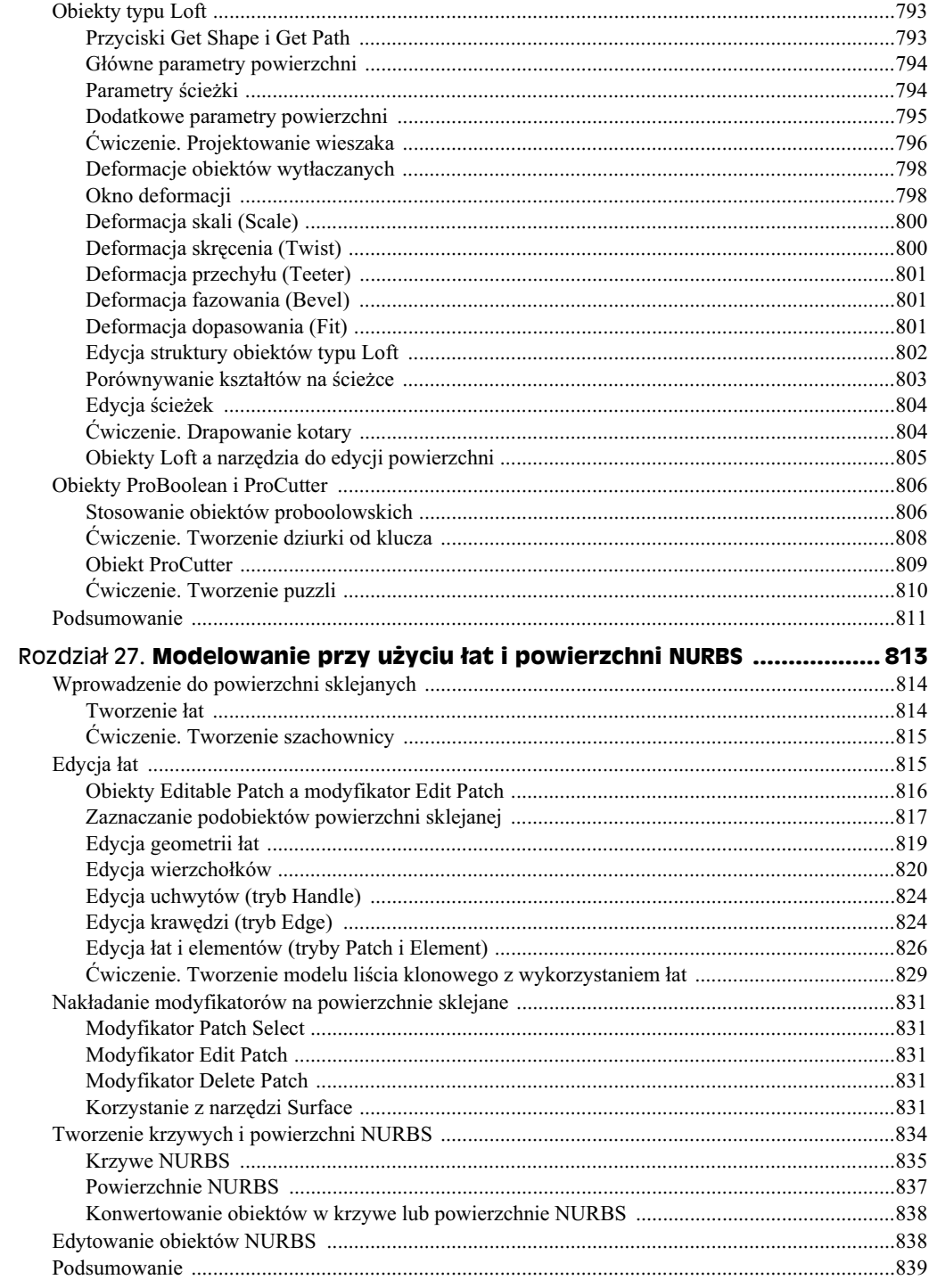

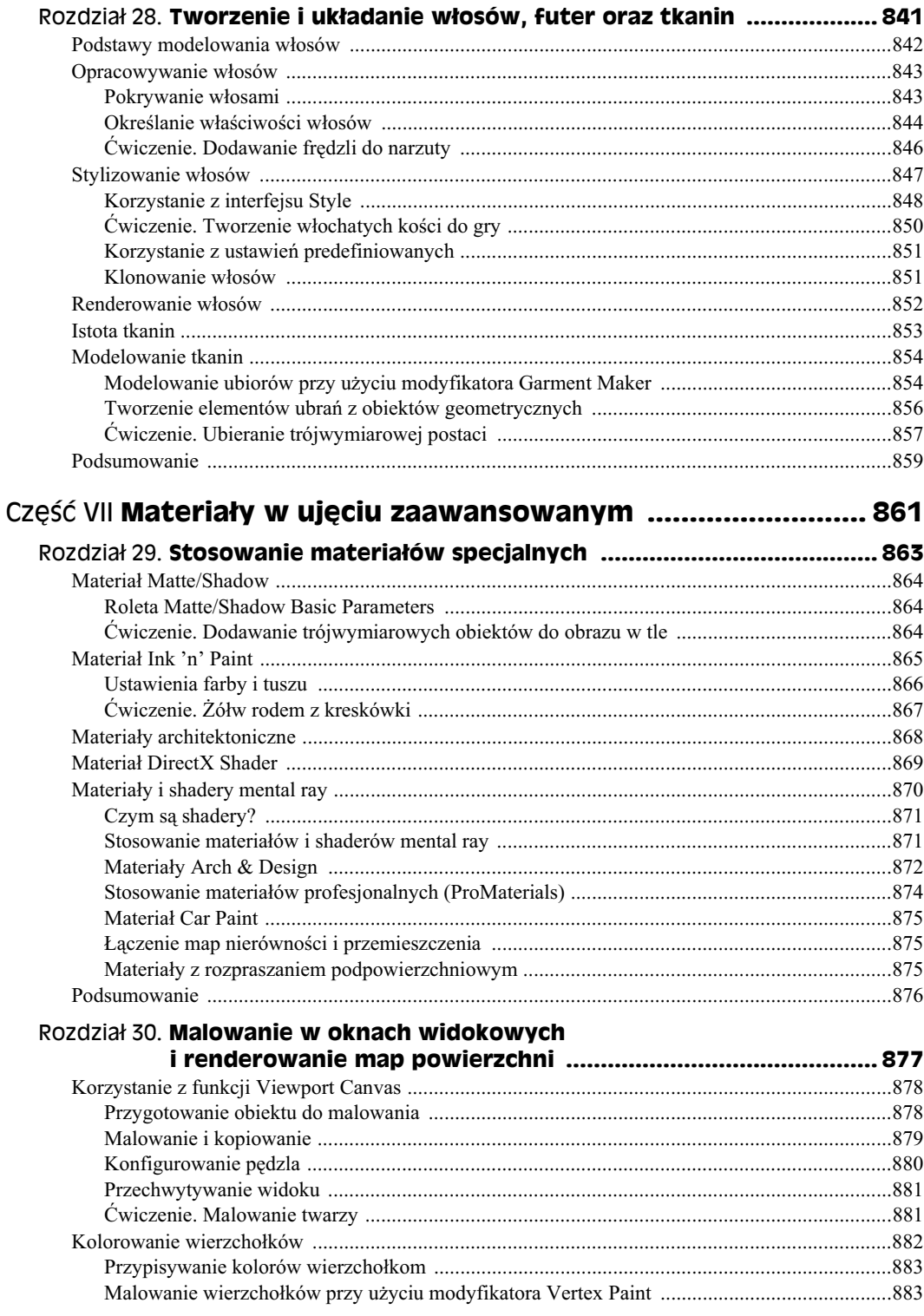

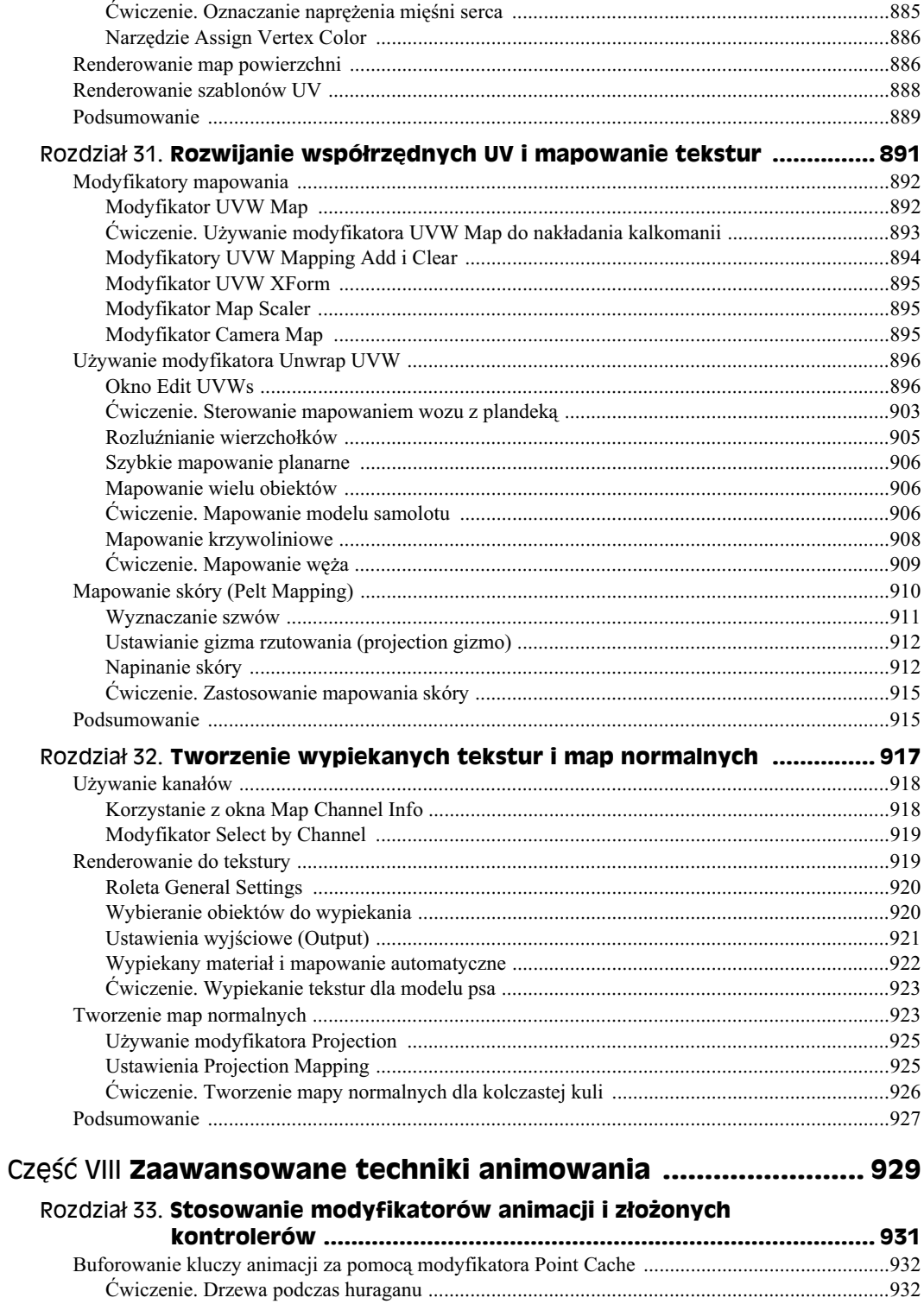

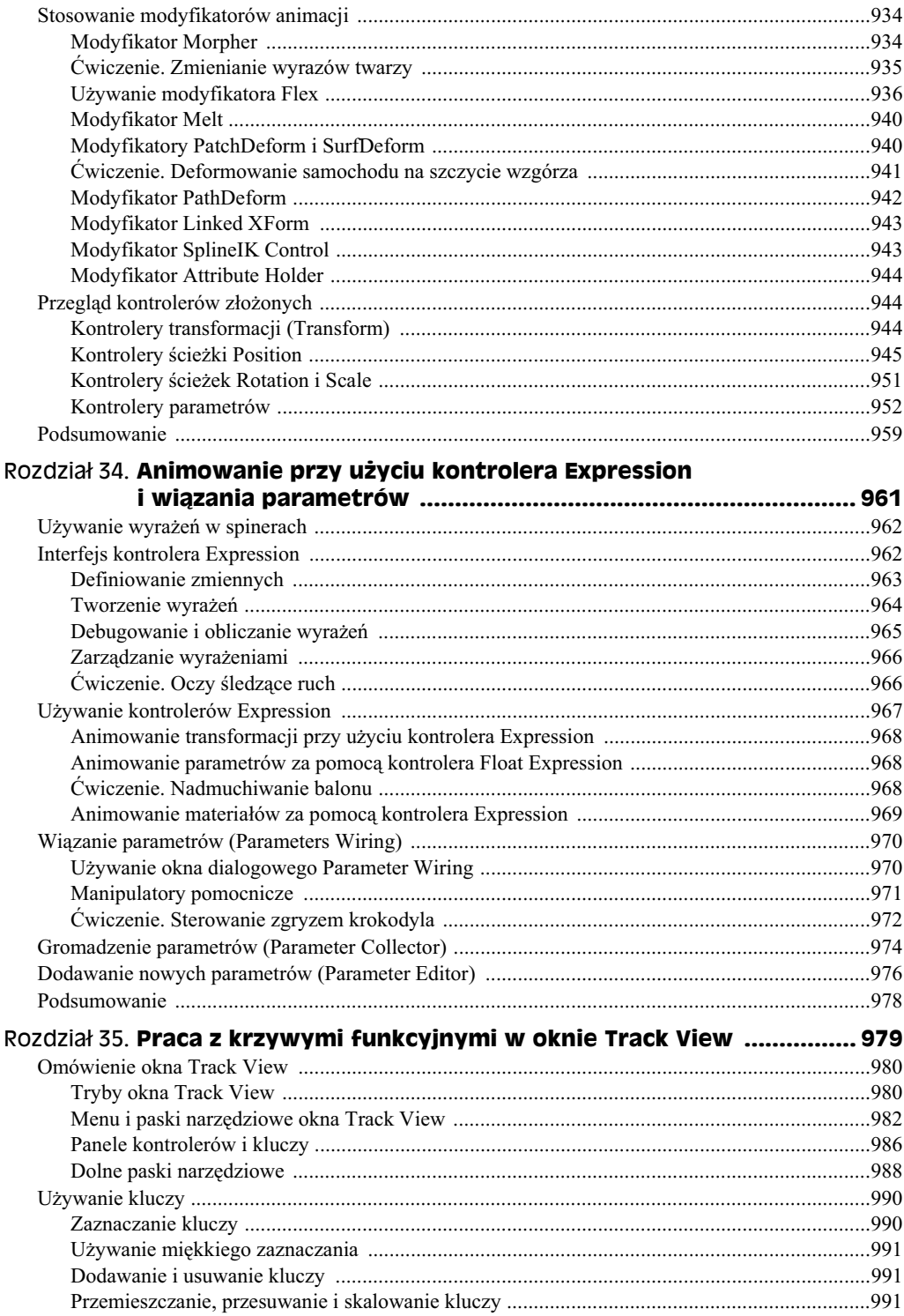

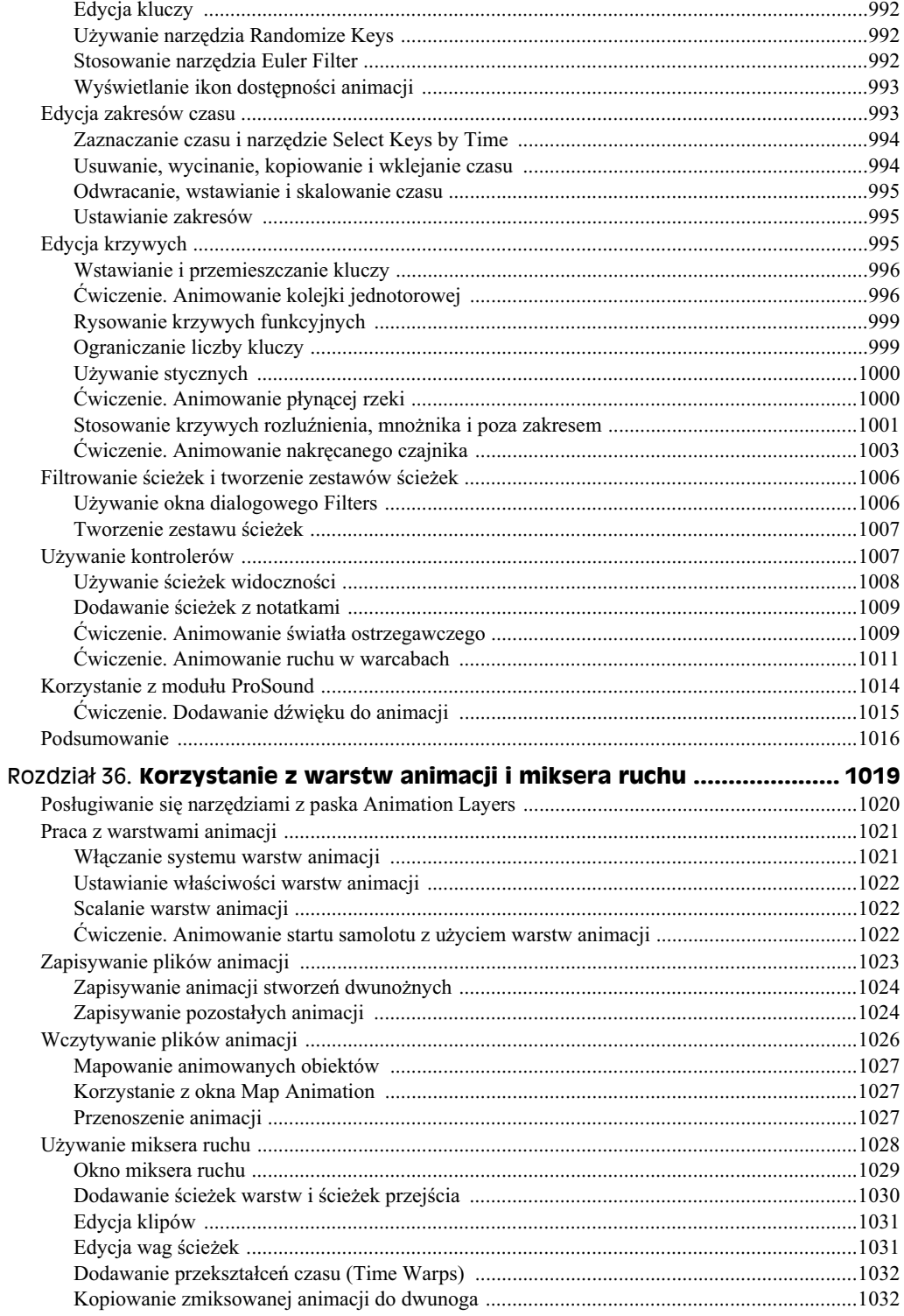

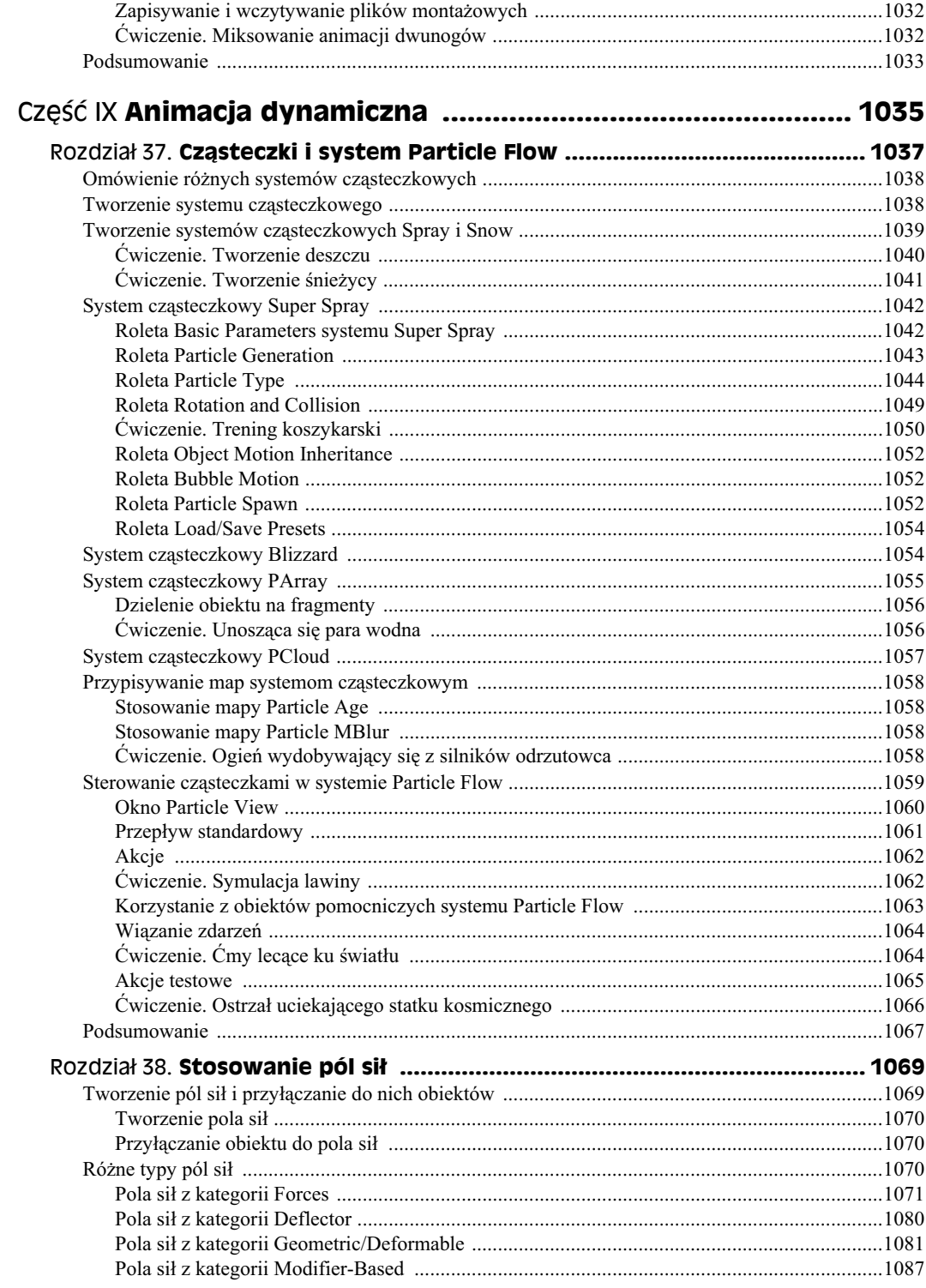

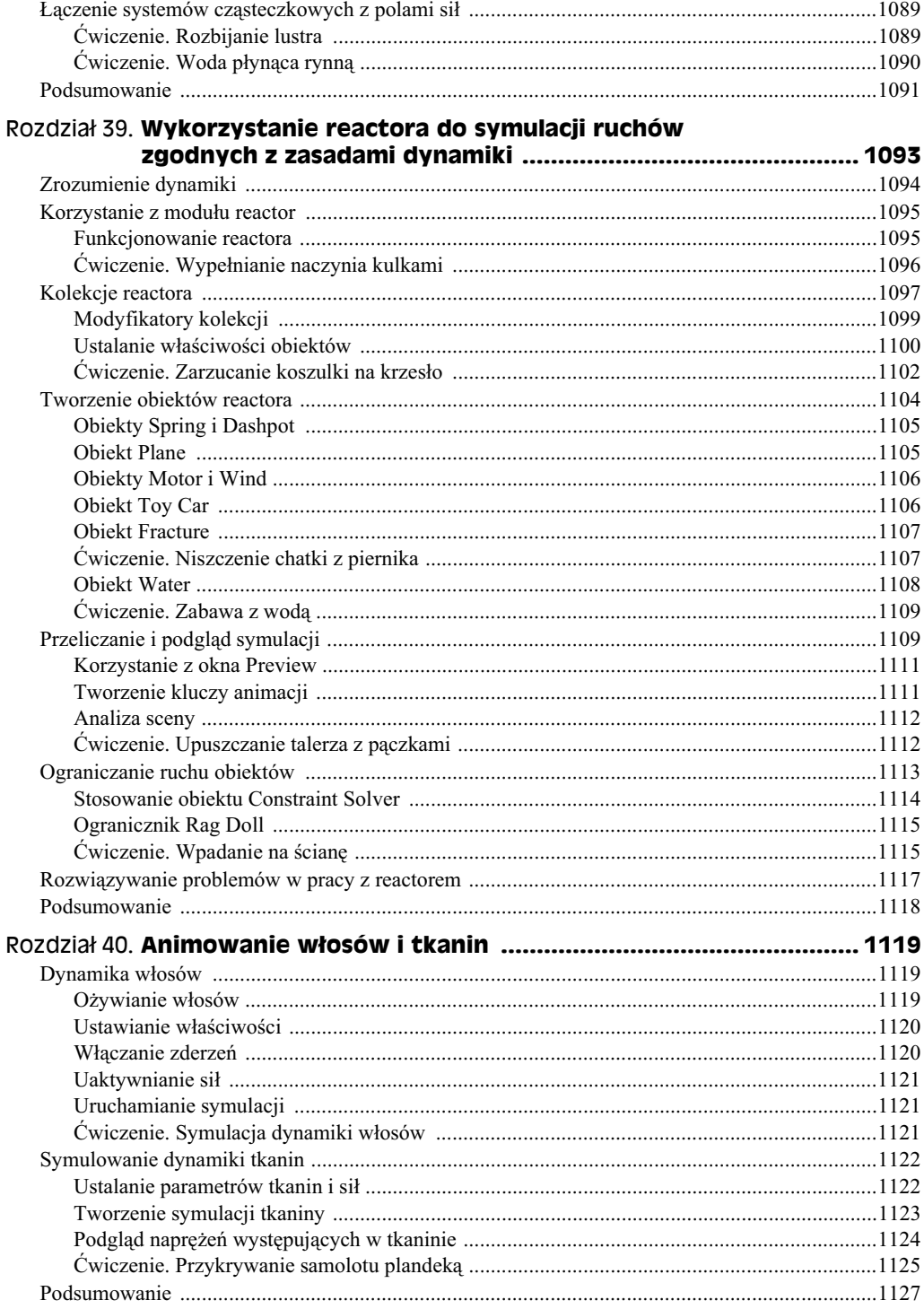

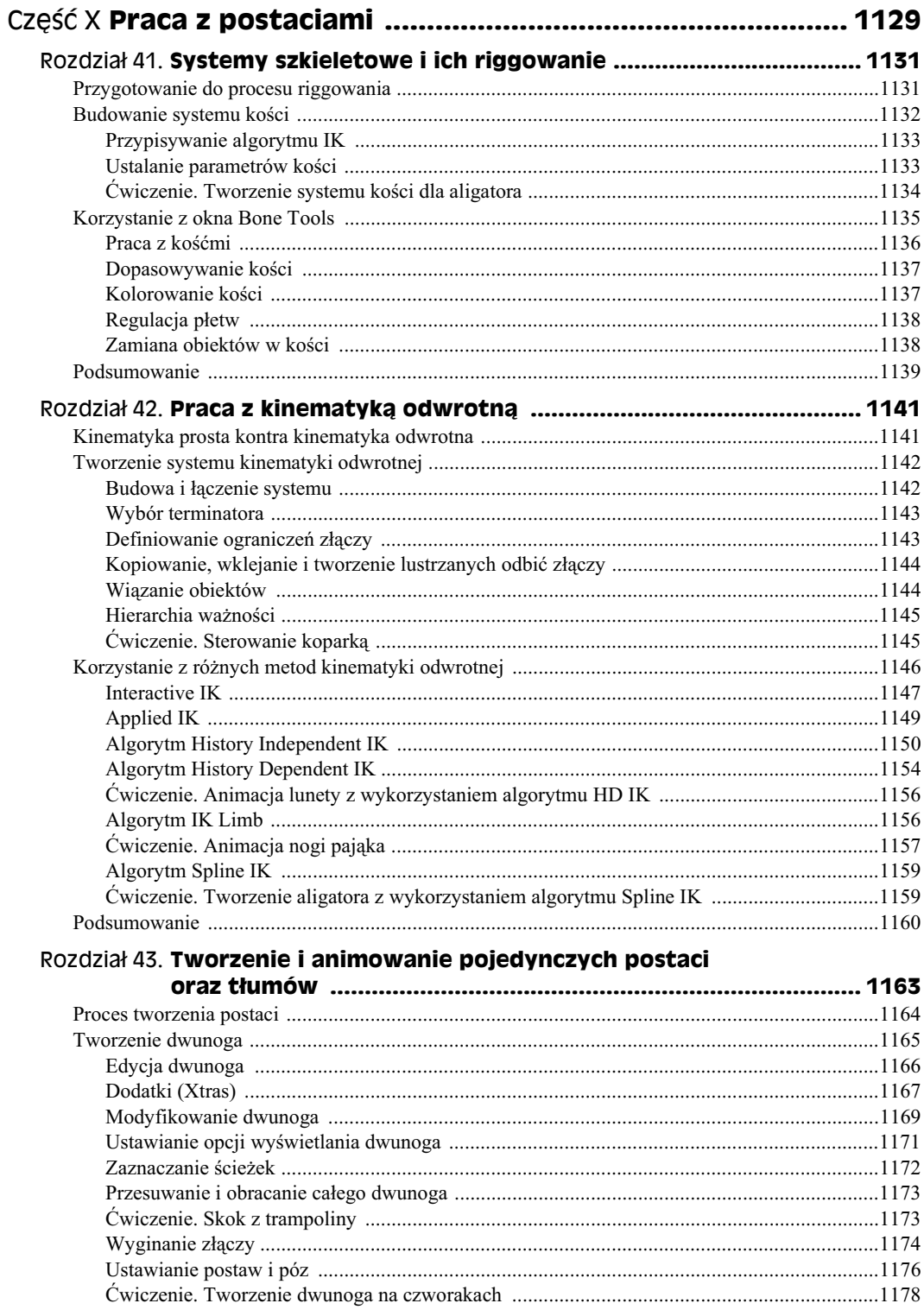

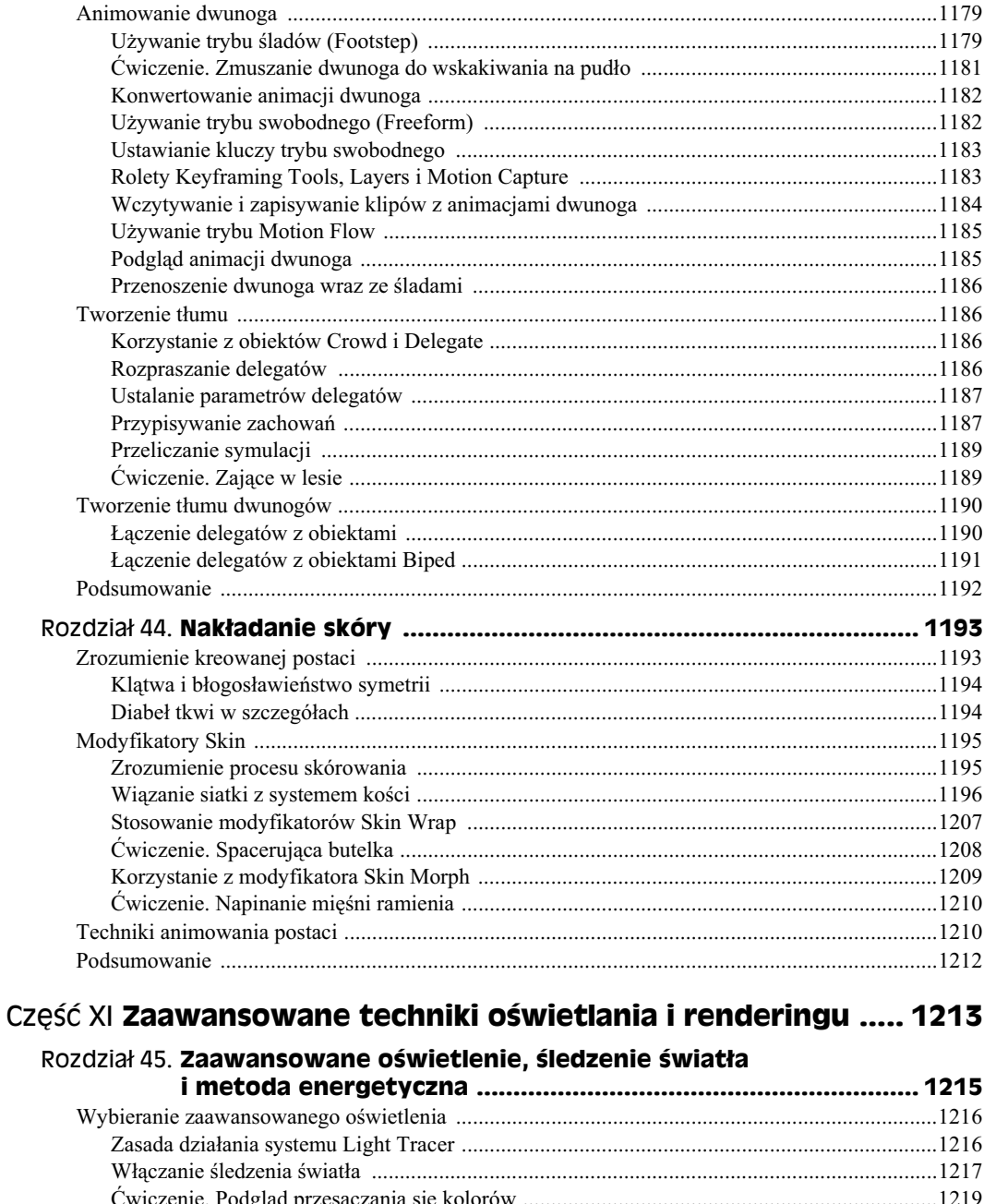

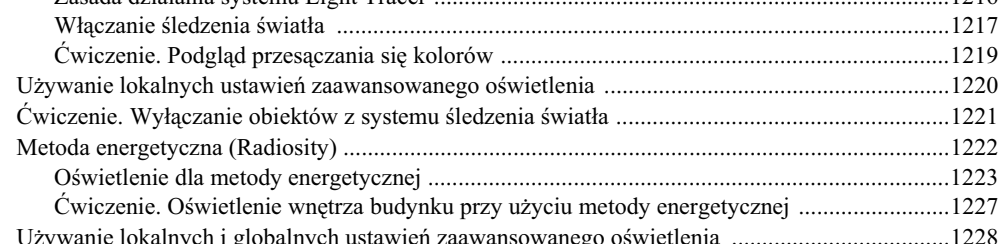

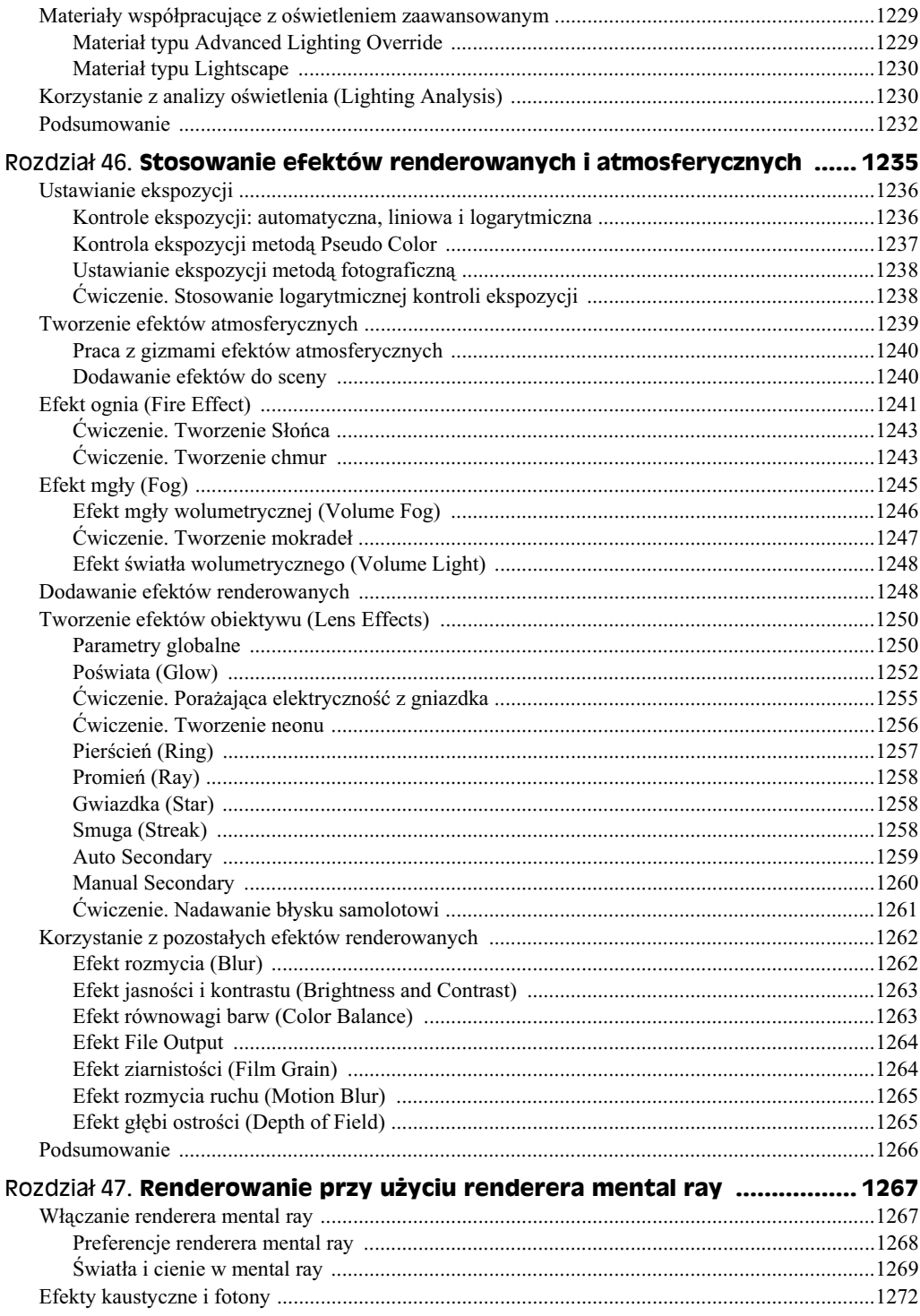

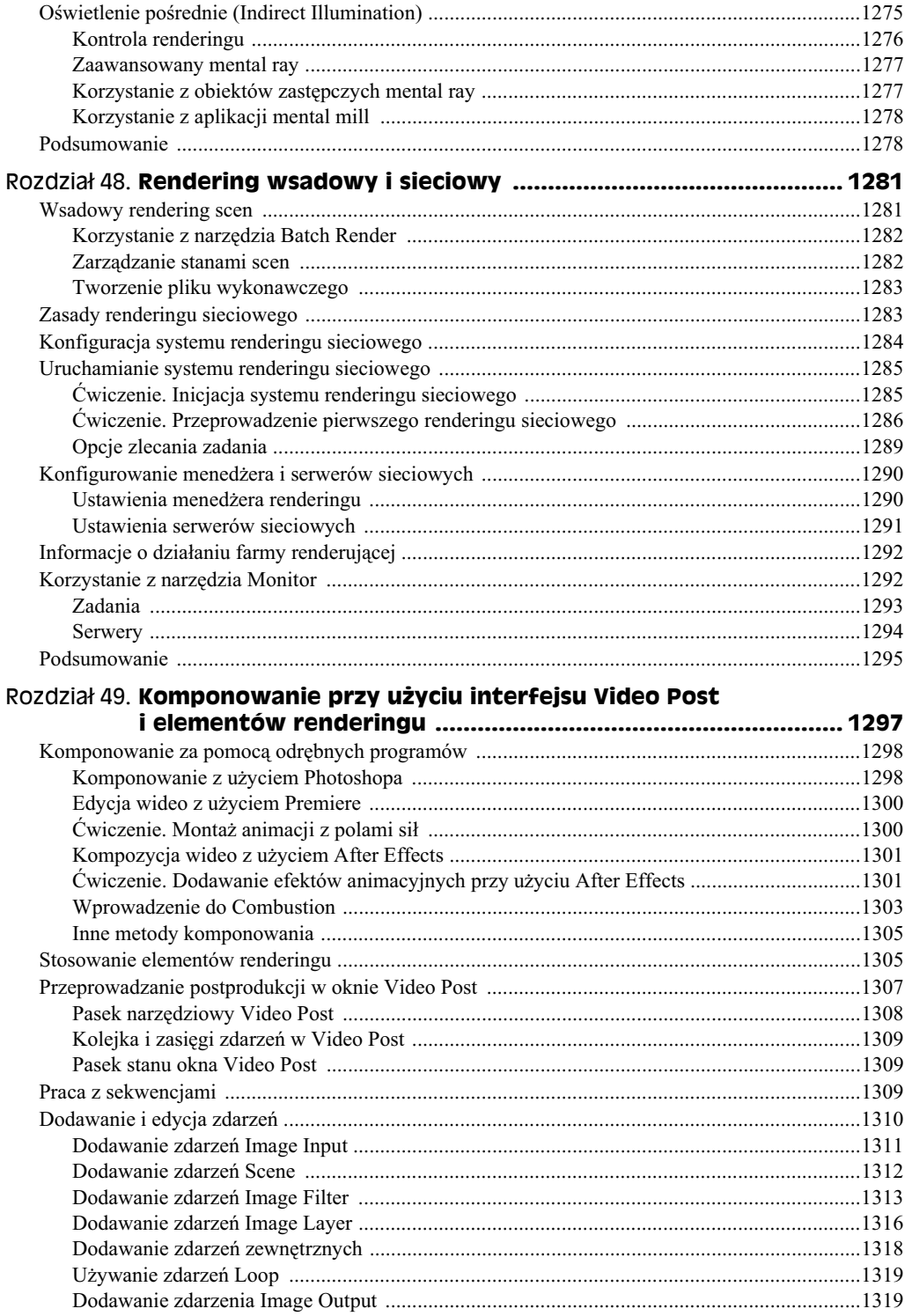

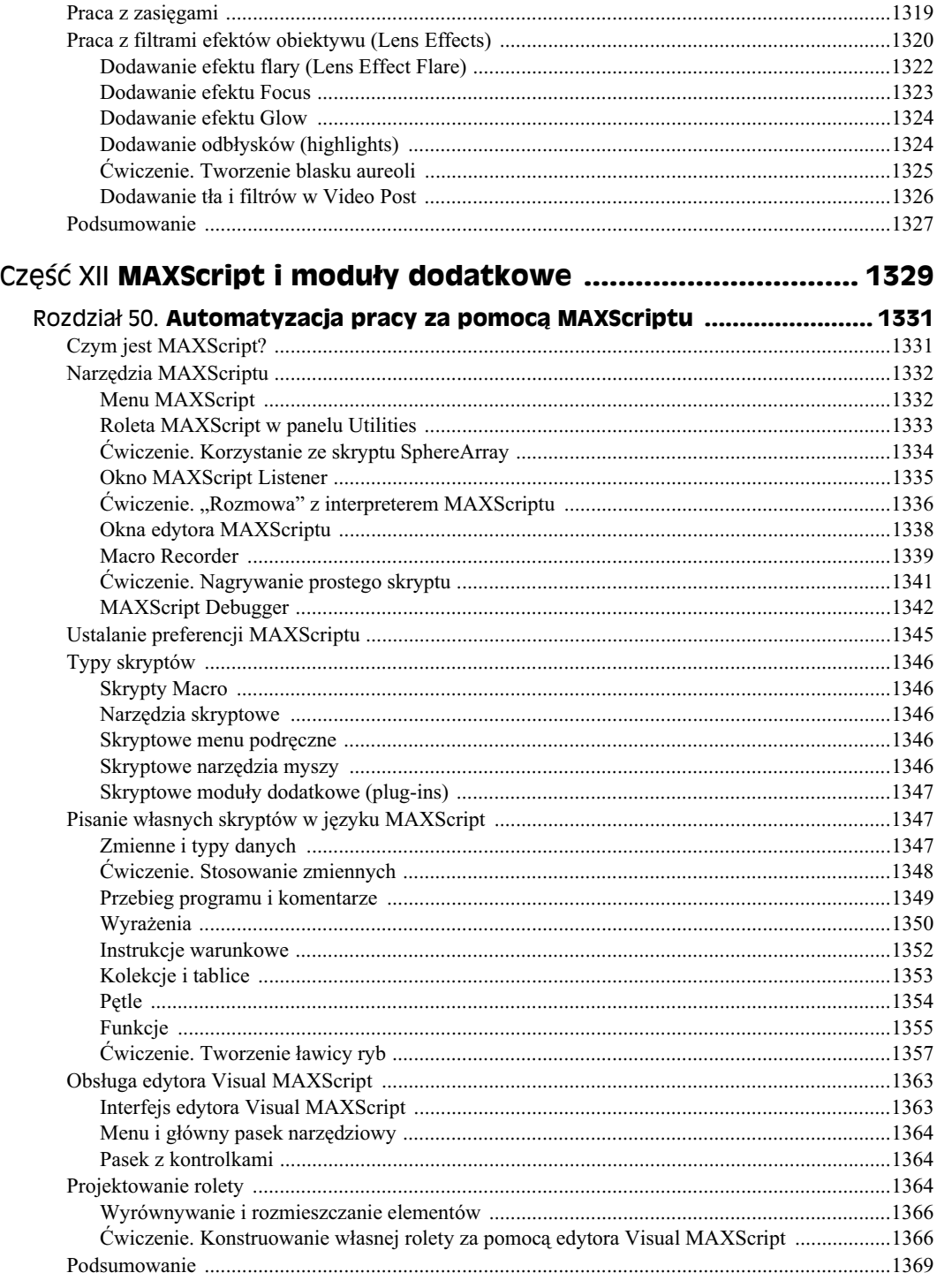

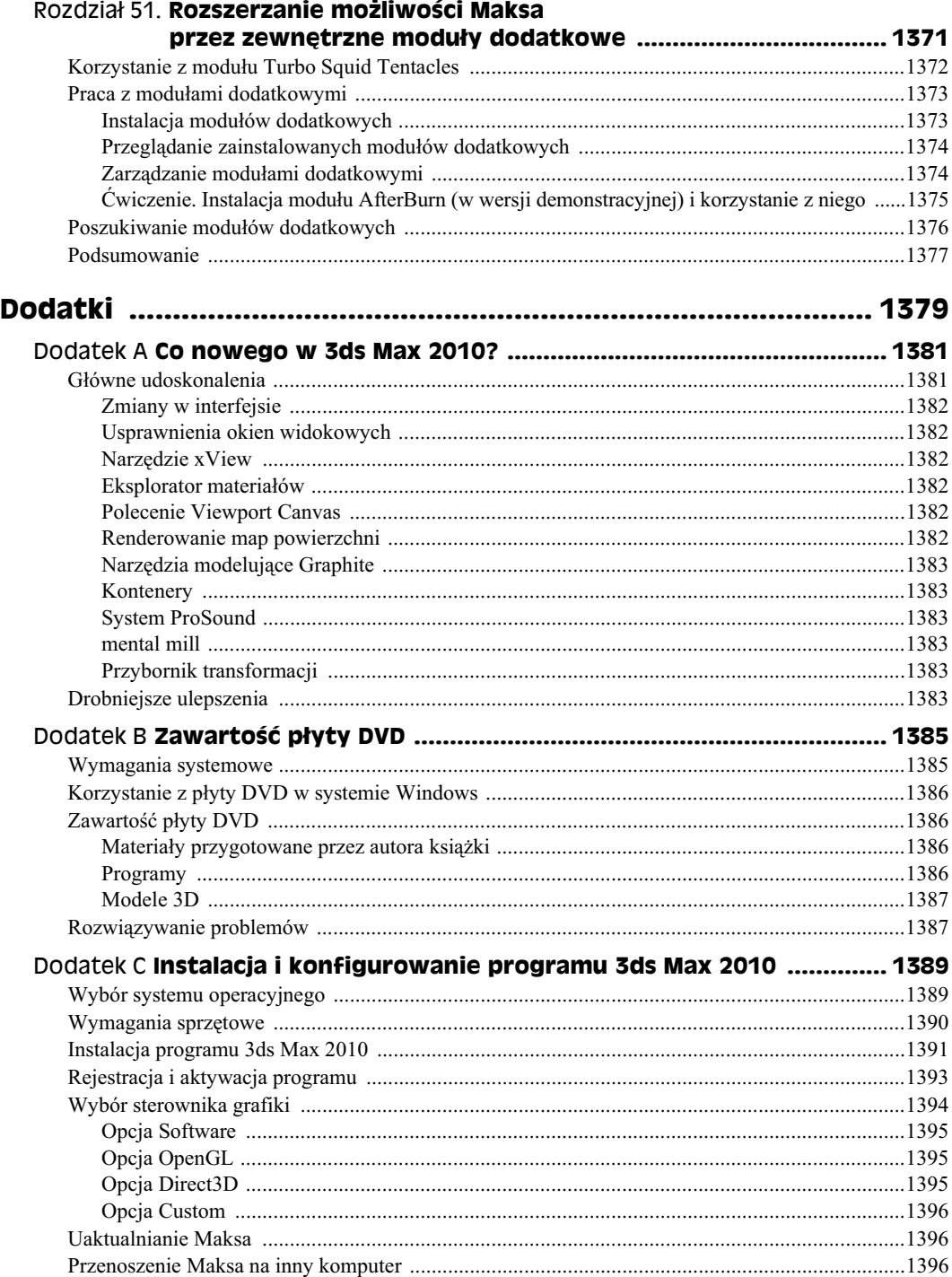

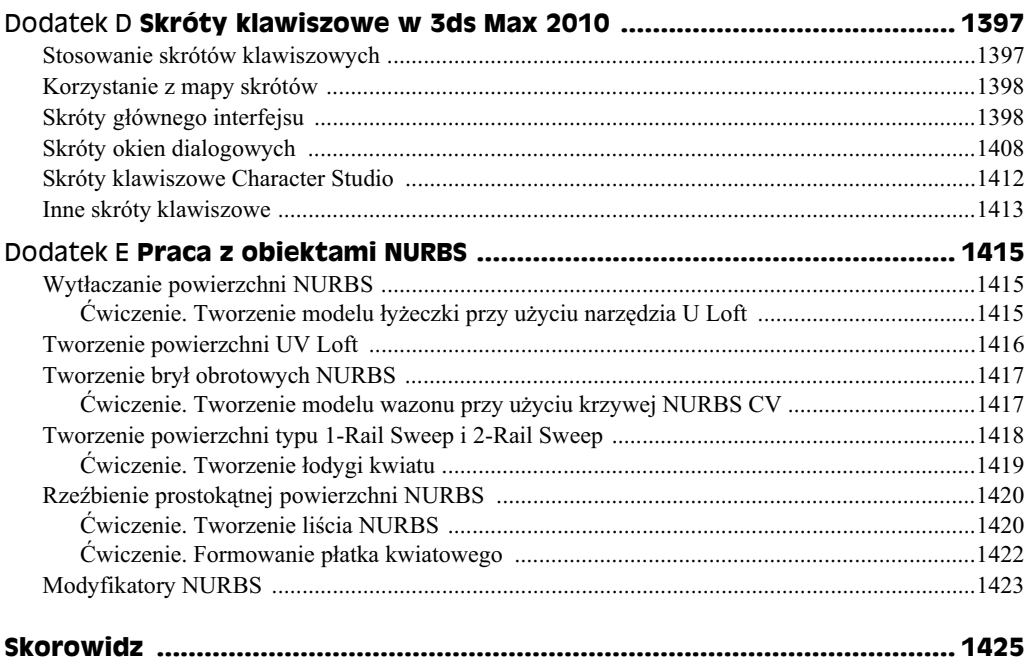

# Rozdział 20. **Animacja i klatki kluczowe**

#### **W tym rozdziale:**

- Sterowanie czasem animacji
- Używanie przycisków animacyjnych do tworzenia klatek kluczowych
- Korzystanie z listwy czasu (*Track Bar*)
- Podgląd i edycja wartości kluczowych
- Korzystanie z panelu *Motion* i trajektorii
- W-czanie wywietlania ssiadujcych klatek animacji (*Ghosting*)
- Ustawianie parametrów animacji
- Animowanie materiałów
- Tworzenie podgldów animacji

Maksa możesz wykorzystać do tworzenia fantastycznych obrazów, ale założę się, że częściej chodzisz do kina niż do muzeum lub galerii, bo wolisz oglądać obrazy ruchome, a nie statyczne.

W tym rozdziale rozpoczynamy omawianie tego, co prawdopodobnie skłoniło Cię do signicia po taki program, jakim jest 3ds Max, czyli animacji. Max oferuje wiele narzdzi do jej tworzenia. Tu opisano najprostszą i najłatwiejszą do opanowania metodę tworzenia obrazów ruchomych — animację opartą na **klatkach kluczowych** (*keyframe animation*).

W trakcie lektury tego rozdziału poznasz wszystkie funkcje służące do tworzenia i edycji klatek kluczowych — kontrolki sterujce czasem animacji, listw czasu (*Track Bar*) i panel *Motion*. Mechanizm klatek kluczowych doskonale nadaje się do animowania transformacji obiektów, ale można go również wykorzystać do animowania innych elementów, np. materiałów. Jeśli uporasz się z tym rozdziałem odpowiednio szybko, będziesz miał czas na obejrzenie filmu.

# **Sterowanie czasem animacji (Time Controls)**

Przed rozpoczęciem prac nad animacjami powinieneś poznać ideę sterowania czasem. Narzędzia sterowania czasem (*Time Controls*) znajdują się w dolnej części interfejsu programu pomidzy przyciskami sterowania klatkami kluczowymi a przyciskami nawigacyjnymi okien widokowych. Należy do nich również suwak czasu (*Time Slider*), który znajduje się bezpośrednio pod oknami widokowymi.

Za jego pomocą łatwo będziesz się poruszać między poszczególnymi klatkami animacji. Wystarczy, że przeciągniesz przycisk suwaka w jedną lub drugą stronę. Przycisk ten wyświetla numer bieżącej klatki animacji, a także całkowitą liczbą klatek. Przyciski strzałek po jego obu stronach działają tak samo jak przyciski *Previous Frame/Key* (poprzednia klatka/klatka kluczowa) i *Next Frame/Key* (nastpna klatka/klatka kluczowa).

Przyciski sterowania czasem pozwalają przejść do początku (*Start*) lub końca (*End*) animacji czy też do przodu i do tyłu po jednej klatce. Możesz także przeskoczyć bezpośrednio do konkretnej klatki, wpisując jej numer w polu tekstowym. W tabeli 20.1 zawarto opis wszystkich przycisków sterowania czasem.

| Przycisk | <b>Nazwa</b>                  | Opis                                                                                                    |
|----------|-------------------------------|----------------------------------------------------------------------------------------------------|
|          | Go to Start                   | Ustawia czas na pierwszej klatce.                                                                                                    |
|          | Previous Frame/Key            | Przesuwa czas o jedną klatkę wstecz lub wybiera poprzednią<br>klatkę kluczową.                                                                                                    |
|          | Play Animation, Play Selected | Powoduje odtwarzanie klatek jedna po drugiej; w trakcie<br>odtwarzania zamienia się w przycisk zatrzymujący animację.                                                                                                    |
| Ш        | Next Frame/Key                | Przesuwa czas o jedną klatkę do przodu lub wybiera następną<br>klatkę kluczową.                                                                                                    |
|          | Go to End                     | Ustawia czas na ostatniej klatce.                                                                                                    |
| нн       | Przełącznik Key Mode          | Przełącza pomiędzy trybami klatek zwykłych i kluczowych;<br>przy włączonym trybie kluczowym (Key Mode) ikona<br>ma jasnoniebieski kolor, a przyciski Previous Frame i Next<br>Frame zamieniają się w Previous Key i Next Key. |
|          | Pole Current Frame            | Wyświetla numer bieżącej klatki; możesz tu wpisać numer<br>innej klatki, co pozwala przechodzić pomiędzy klatkami<br>dokładniej niż za pomocą suwaka czasu.                                                                   |
|          | Time Configuration            | Otwiera okno dialogowe Time Configuration, w którym możesz<br>ustawić liczbę klatek na sekundę, wyświetlanie czasu i długość<br>animacji.                                                                                     |

**Tabela 20.1.** *Przyciski sterowania czasem (Time Controls)*

Domyślnie nowa scena zawiera zawsze 100 klatek, ale wartość ta rzadko będzie odpowiednia. Liczbę klatek możesz zmienić w dowolnej chwili, klikając przycisk *Time Configuration*, który znajduje się na prawo od pola z numerem aktualnej klatki. Jego kliknięcie otwiera okno dialogowe *Time Configuration*, pokazane na rysunku 20.1. Możesz również otworzyć to okno, klikając prawym przyciskiem myszy dowolny z przycisków sterowania czasem.

#### **Rysunek 20.1.**

*Okno dialogowe Time Configuration pozwala na ustawienie liczby klatek animacji*

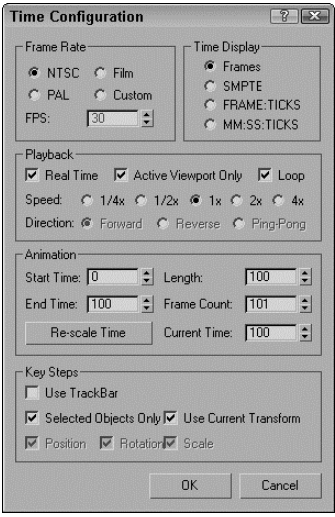

#### **Ustawianie liczby klatek na sekund**

W oknie dialogowym *Time Configuration* masz do wyboru kilka opcji, w tym liczbę klatek na sekundę (Frame Rate). Jest to współczynnik określający zależność pomiędzy liczbą klatek animacji i czasem jej trwania. Opcje pozwalają na wybranie standardowych ustawień, takich jak NTSC (National Television Standards Committee, standard północnoamerykański, około 30 klatek na sekundę), *Film* (około 24 klatek na sekundę) i *PAL* (Phase Alternate Line, stosowany przez kraje europejskie, około 25 klatek na sekundę). Możesz także wybrać opcję Custom i wpisać własną wartość.

Sekcja *Time Display* pozwala na określenie sposobu wyświetlania czasu na suwaku. Do wyboru są opcje: *Frames*, *SMPTE* (*Society of Motion Picture Technical Engineers*), *Frame:Ticks* lub *MM:SS:Ticks* (minuty i sekundy). *SMPTE* to standard filmowy i telewizyjny. *Tick* oznacza jednostkę o długości <sup>1</sup>/<sub>4800</sub> sekundy.

#### Ustawianie prędkości i kierunku odtwarzania animacji

Sekcja *Playback* pozwala ustawić opcje odtwarzania animacji. Opcja *Real Time* pomija niektóre klatki, by zachować określona predkość — liczbe klatek na sekundę. Opcja *Active Viewport Only* powoduje odtwarzanie animacji tylko w jednym z okien widokowych, co przyspiesza sam proces odtwarzania. Opcja *Loop* zapętla odtwarzanie animacji. Jest dostępna jedynie po wyłączeniu opcji *Real Time*. Jeśli włączona jest opcja *Loop*, możesz określić kierunek (*Direction*). Masz do wyboru: do przodu (*Forward*), wstecz (*Reverse*) lub odbijanie (*Ping-Pong*), które powoduje odtworzenie do przodu, a nastpnie wstecz. Prędkość odtwarzania (Speed) może być mnożona przez współczynnik o wartości  $\frac{1}{4}$ ,  $\frac{1}{2}$ , 1, 2 lub 4.

#### 636 ść V **♦ Podstawy animacji i renderingu**

Okno dialogowe *Time Configuration* pozwala również określić *Start Time* (czas startowy), *End Time* (czas końcowy), *Length* (długość) i *Current Time* (aktualny czas). Wartości te są wzajemnie powiązane, tak więc zmiana długości i czasu startowego automatycznie wpływa na wartość czasu końcowego. Zmiany w nich możesz wprowadzać w dowolnej chwili, bez ryzyka utraty klatek kluczowych. Jeśli np. animacja liczy 500 klatek, a czasy startowy i końcowy ustawisz na 30 i 50, suwak czasu będzie obejmował jedynie te 21 klatek. Klatki kluczowe przed i po wyznaczonym przez Ciebie czasie są ciągle dostępne, ale musisz przestawić wartości czasów startowego i końcowego na 0 i 500.

Przycisk *Re-scale Time* (przeskaluj czas) dopasowuje wszystkie klatki kluczowe do pożądanej długości czasu animacji, zwiększając lub zmniejszając liczbę klatek między kluczami. Możesz użyć tej funkcji, aby przeskalować długość animacji do wartości określonej przez czasy początkowy i końcowy.

Opcje z grupy *Key Steps* pozwalają na zdecydowanie o tym, które z obiektów są uwzględniane w trybie kluczowania. Jeśli zaznaczysz opcję *Use Track Bar*, tryb kluczowania umożliwia poruszanie się pomiędzy klatkami kluczowymi na listwie czasu. Jeśli zaznaczysz opcję *Selected Objects Only*, tryb kluczowania pozwala się przemieszczać jedynie pomiędzy klatkami kluczowymi dla aktualnie zaznaczonego obiektu. Możesz także ustawić przemieszczanie się między klatkami kluczowymi położenia (Position), obrotu (*Rotation*) i skali (*Scale*). Opcja *Use Current Transform* znajduje jedynie te klatki kluczowe, które zgadzają się z aktualnie wybranym przyciskiem transformacji.

#### **Uywanie etykiet czasu (Time Tags)**

Na prawo od linii zachęty w dole ekranu znajduje się pole oznaczone jako *Add Time Tag*. Kliknicie go otwiera menu z opcjami dodawania (*Add Tag*) i edycji (*Edit Tag*) etykiet czasowych. Możesz je ustawić dla każdej klatki w scenie. Po ustawieniu etykiety są widoczne w polu *Time Tag*, gdy wybierzemy daną klatkę animacji.

# **Klatki kluczowe**

Nie przypadkiem największy przycisk w całym interfejsie Maksa jest oznaczony ikoną klucza. Tworzenie kluczy i korzystanie z nich to podstawa animacji. Klucze (umieszczane w klatkach nazywanych kluczowymi) opisują położenie lub inne właściwości obiektu w określonym czasie. Animacja powstaje, gdy obiekt zmienia swoje położenie lub wygląd przy przejściu od jednej klatki kluczowej do innej. Już kilka takich kluczy umożliwia utworzenie skomplikowanej animacji.

Klucze można definiować na wiele sposobów, ale najłatwiejszy z nich polega na wykorzystaniu przycisków sterujcych kluczowaniem animacji, które znajdziesz na dolnym pasku interfejsu. Znajdują się one na lewo od przycisków sterowania czasem. W tabeli 20.2 zawarto opis wszystkich dostępnych przycisków. W ścisłym związku ze sterowaniem kluczami pozostaje pasek ścieżki (*Track Bar*), który znajduje się bezpośrednio pod suwakiem czasu.

| <b>Przycisk</b> | <b>Nazwa</b>                         | Opis                                                                               |
|-----------------|--------------------------------------|------------------------------------------------------------------------------------|
| $\sim$          | $Set$ Keys $(K)$                     | Tworzy klucze animacji w trybie Set Keys.                                          |
| Auto Key        | Toggle AutoKey Mode (N)              | Ustawia klucze dla wybranego obiektu w sposób<br>automatyczny.                     |
| Set Key         | Toggle Set Key Mode (')              | Ustawia klucze według ustawień filtrów<br>dla wybranego obiektu.                   |
| Selected        |                                      | Określa zestaw wyboru, który będzie stosowany<br>dla określonych kluczy.           |
|                 | Rozwijana lista Selection Set        |                                                                                    |
|                 | Default In/Out Tangents for New Keys | Przypisuje domyślne styczne, które będą stosowane<br>dla wszystkich nowych kluczy. |
| Key Filters     |                                      | Otwiera okno z opcjami filtrowania kluczy.                                         |
|                 | Open Filters Dialog Box              |                                                                                    |

**Tabela 20.2.** *Przyciski sterujce kluczami animacji*

Max oferuje dwa tryby animacji — *Auto Key* (*N*) i *Set Key* (<sup>*r*</sup>). Możesz wybrać jeden z nich, klikając odpowiedni przycisk na dole interfejsu. Włączony przycisk staje się jaskrawoczerwony, podobnie jak ramka wokół aktywnego okna widokowego, aby przypominać Ci o tym, że pracujesz w trybie animacji. Ten sam kolor pojawia się również wokół wszystkich spinerów służących do ustawiania parametrów, które mogą być animowane.

#### **Tryb kluczowania automatycznego (Auto Key)**

Każda transformacja lub zmiana parametrów przy włączonym przycisku Auto Key powodują utworzenie klucza animacji, który określa położenie i wygląd obiektu w danej klatce.

Aby utworzyć klucz, przeciągnij suwak czasu do klatki, w której chcesz go wstawić, i przesuń wybrany obiekt lub zmień parametr. Po zdefiniowaniu pierwszego klucza Max automatycznie cofa się do klatki o numerze 0 i tworzy w niej klucz zachowujący pierwotną pozycję lub parametr obiektu. Po ustanowieniu klucza Max płynnie interpoluje wszystkie zmiany pozycji i parametrów pomidzy poszczególnymi kluczami. Same klucze są wyświetlane jako małe prostokąty na pasku ścieżki.

Każda klatka może zawierać kilka różnych kluczy, ale tylko po jednym dla każdego typu transformacji i danego parametru. Jeśli zatem przesuniesz, obrócisz, przeskalujesz i zmienisz parametr promienia (*Radius*) dla obiektu sfery z włączonym trybem Auto Key, powstaną oddzielne klucze dla zmiany położenia, obrotu, skali i promienia.

#### **Tryb kluczowania rcznego (Set Key)**

Tryb *Set Key* (') oferuje rozszerzoną kontrolę nad tworzeniem kluczy i ustawia je jedynie wtedy, gdy klikniesz przycisk *Set Key* (*K*). Tworzy również tylko takie typy kluczy, jakie określone zostały w oknie dialogowym Set Key Filters. Aby otworzyć to okno, pokazane na rysunku 20.2, kliknij przycisk *Key Filters*. Dostępne typy kluczy to All

(wszystkie), *Position* (położenia), *Rotation* (obrotu), *Scale* (skali), *IK Parameters* (parametrów kinematyki odwrotnej), *Object Parameters* (parametrów obiektu), *Custom Attributes* (atrybutów zdefiniowanych przez uytkownika), *Modifiers* (modyfikatorów), Materials (materiałów) i Other (inne). Ostatni typ pozwala na ustawianie kluczy dla manipulatorów.

#### **Rysunek 20.2.**

*Okno dialogowe Set Key Filters pozwala okreli typy kluczy animacji, jakie maj by tworzone*

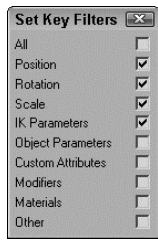

#### **wiczenie. Wprawianie wiatraka w ruch**

Najlepszym sposobem nauki sa ćwiczenia praktyczne, a pora ku temu jest jak najbardziej odpowiednia. W tym przykładzie spróbujemy opracować animację wiatraka.

Aby wprawić w ruch skrzydła wiatraka, wykonaj następujące czynności.

**1.** Otwórz plik *Rotating windmill blades.max* z folderu *Chap 20* znajdującego się na płycie dołączonej do książki.

Plik ten zawiera model wiatraka, który powstał w Viewpoint Datalabs.

- 2. Kliknij przycisk *Auto Key* (lub wciśnij klawisz *N*) na dole okna Maksa i przeciągnij suwak czasu do klatki numer 50.
- **3.** W oknie widokowym *Front* zaznacz piastę (obiekt *prop*), znajdującą się u góry wiatraka. Do niej przytwierdzone są skrzydła, które wraz nią obracają się względem jej środka obrotu (Pivot Point). Następnie na głównym pasku narzędziowym kliknij przycisk *Select and Rotate* (lub wciśnij klawisz *E*) i obróć piastę względem jej osi *Y*.
- 4. Kliknij ponownie przycisk Auto Key (lub wciśnij klawisz N), aby wyłączyć tryb animacji. Na pasku ścieżki kliknij klucz animacji znajdujący się w 1. klatce, przytrzymaj klawisz *Shift* i przeciągnij do klatki numer 100 (lub też wciśnij klawisz *End*).

Tak skopiujesz klucz z 1. klatki do klatki 100. Zapewni to płynną zapętloną animację (chociaż wiatrak kreci się tam i z powrotem; cóż, pewnie wieje tam jakiś dziwny wiatr).

**5.** Kliknij przycisk *Play Animation*, aby odtworzyć animacje.

Na rysunku 20.3 pokazano 50. klatkę tej prostej animacji.

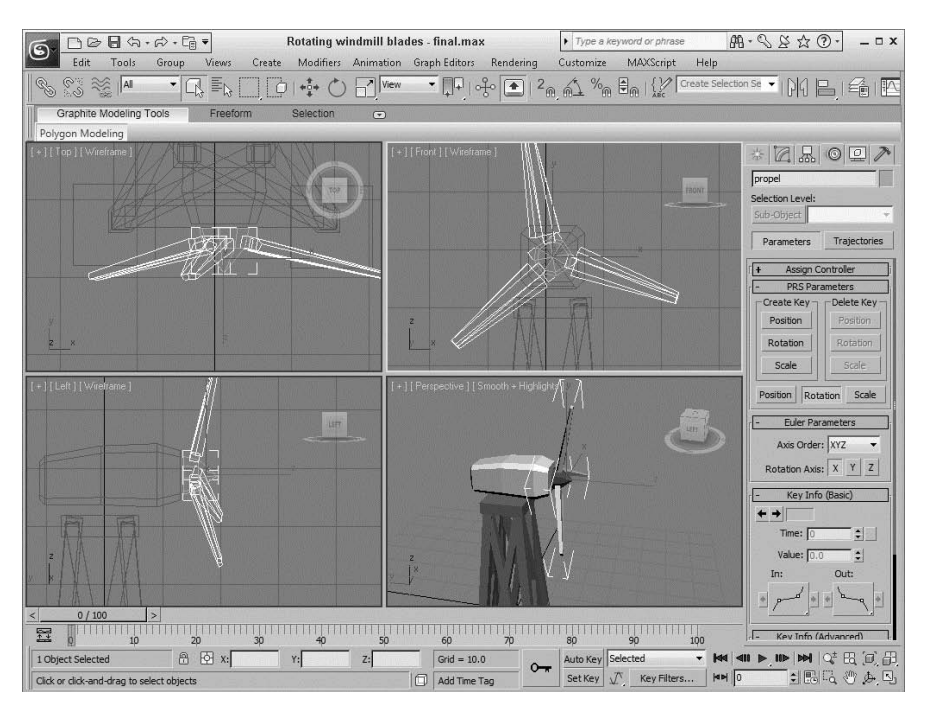

**Rysunek 20.3.** *Klatka numer 50 prostej animacji wiatraka*

#### **Tworzenie kluczy przy użyciu suwaka czasu**

Innym sposobem na tworzenie kluczy jest wybranie obiektu, który ma być animowany, i kliknicie prawym przyciskiem myszy przycisku suwaka czasu. Spowoduje to otworzenie okna dialogowego *Create Key* (rysunek 20.4), w którym możesz ustawić klucze położenia (*Position*), obrotu (*Rotation*) i skali (*Scale*) dla aktualnie wybranego obiektu. Tej metody możesz używać jedynie przy tworzeniu kluczy transformacji.

#### **Rysunek 20.4.**

*Okno dialogowe Create Key pozwala na szybkie utworzenie*  $k$ luczy położenia, *obrotu lub skali*

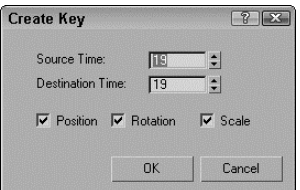

Jeśli klucz już istnieje, możesz go sklonować, przeciagając z wciśnietym klawiszem *Shift*. Przeciaganie paska ścieżki przy wciśnietych klawiszach *Ctrl* i *Alt* zmienia aktywny segment czasowy.

#### **Kopiowanie kluczy animacji parametrów**

Jeśli przy włączonym trybie Auto Key dokonasz zmiany parametru, zostanie dla niego utworzony klucz animacji. Możesz rozpoznać taki parametr po tym, że strzałki jego spinera wyróżnione sa na czerwono, gdy suwak czasu znajduje się na klatce z ustawionym dla niego kluczem. Jeśli zmienisz wartość parametru, którego spiner jest podświetlony na czerwono, wartość klucza ulega zmianie (nie wymaga to włączania trybu Auto Key).

Jeśli zaznaczysz i klikniesz prawym przyciskiem myszy wartość parametru w polu edycyjnym, pojawi się menu podręczne z kilkoma opcjami. Przy jego użyciu możesz wyciąć (*Cut*), skopiować (*Copy*), wkleić (*Paste*) i usunąć (*Delete*) wartość parametru. Możesz także wybrać pozycję *Copy Animation*, która kopiuje wszystkie klucze związane z tym parametrem i pozwala na wklejenie ich do innego parametru. Przeklejanie kluczy animacji może zostać wykonane jako kopia (*Copy*), klon (*Instance*) lub powiązanie (*Wire*). Kopia jest niezależna, a klon wiąże animację z pierwotną kopią, przez co zmiany wprowadzone w jednej z nich są kopiowane w drugiej. Funkcja *Wire* pozwala jednemu parametrowi na kontrolowanie drugiego.

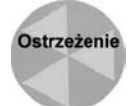

Gdy chcesz skopiować wartość parametru, upewnij się, że zaznaczyłeś i kliknąłeś prawym przyciskiem myszy wartość liczbową w polu służącym do jej wpisywania. Jeśli klikniesz prawym przyciskiem spiner parametru, jego wartość zostanie ustawiona na 0.

Wspomniane wyżej menu zawiera również polecenia edycji powiązania (*Edit Wire*), wyświetlenia parametru w oknie z widokiem ścieżki *(Show in Track View*) i w oknie dialogowym wizania parametrów (*Show in Parameter Wire Dialog*).

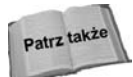

Wiązanie parametrów i okno dialogowe *Parameter Wire* są omówione dokładnie w rozdziale 33., "Stosowanie modyfikatorów animacji i złożonych kontrolerów".

### **Usuwanie wszystkich kluczy animacji obiektu**

Możliwe jest wybranie i usunięcie pojedynczych kluczy przy użyciu paska ścieżki lub też menu wyskakującego po kliknięciu prawym przyciskiem myszy, ale może to zająć zbyt wiele czasu, jeśli obiekt ma dużo klatek kluczowych. Aby usunąć wszystkie klucze animacji dla danego obiektu, wybierz z menu polecenie *Animation/Delete Selected Animation*.

# **Używanie paska ścieżki (Track Bar)**

Interfejs Maksa oferuje bardzo prosty sposób operowania klatkami kluczowymi — możesz do tego użyć paska ścieżki, położonego bezpośrednio pod suwakiem czasu. Dla każdego klucza wybranego obiektu wyświetla on prostokątny znacznik. Znaczniki mają różne kolory, zależnie od rodzaju. Klucze położenia są czerwone, obrotu — zielone, skali — niebieskie, a parametrów — ciemnoszare.

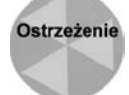

W oknie *Track View — Dope Sheet* (raport operatorski) klucze położenia, obrotu i skali są odpowiednio czerwone, zielone i niebieskie, a w przypadku parametrów - żółte.

Aktualna klatka jest również widoczna na pasku ścieżki jako półprzezroczysty prostokąt, który możemy zobaczyć na rysunku 20.5. Ikona na lewym końcu paska ścieżki to przycisk Open Mini Curve Editor, który otwiera małe okno Track View.

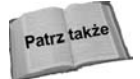

Aby uzyskać więcej informacji na temat okna *Track View*, przeczytaj rozdział 35., "Praca z krzywymi funkcyjnymi w oknie Track View".

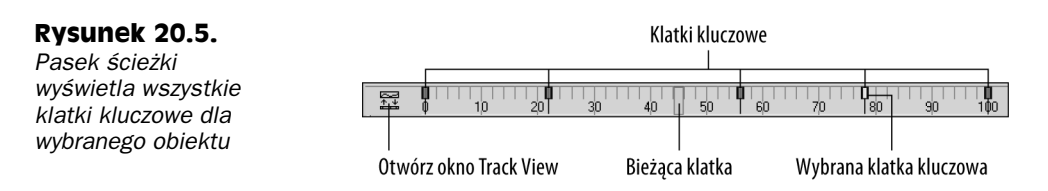

Przy użyciu paska ścieżki możesz przesuwać klucze animacji, kopiować je i usuwać. Wyświetla on znaczniki kluczy jedynie dla aktualnie zaznaczonego obiektu (lub obiektów), a każdy znacznik może symbolizować kilka różnych kluczy. Kiedy przesuniesz mysz nad znacznikami, kursor zmieni się w znak plus, co oznacza, że możesz wybrać znacznik, klikając go (wybrane znaczniki zmieniają kolor na biały). Przy użyciu klawisza *Ctrl* możesz zaznaczyć kilka kluczy na raz. Możesz to zrobić także, klikając obszar paska ścieżki, niezawierający żadnych kluczy, i przeciągając myszą nad wszystkimi kluczami, które chcesz zaznaczyć. Jeśli przesuniesz kursor nad któryś z zaznaczonych kluczy, zmieni się w dwustronną strzałkę, wskazując możliwość przeciągania danego klucza w lewo lub prawo. Przytrzymanie klawisza Shift podczas przeciągania tworzy kopię klucza. Wciśnięcie klawisza *Delete* usuwa zaznaczony klucz.

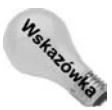

Jeśli przeciągniesz klucz poza koniec paska ścieżki, numer klatki zostanie wyświetlony w linii zachęty (*Prompt Line*) na dole okna, a klucz nie zostanie uwzględniony w aktualnym zakresie czasu. Jeśli chcesz pozbyć sie klucza czasowo, bez jego kasowania, możesz przeciągnąć go poza koniec paska i odzyskać później, ustawiając odpowiedni czas animacji w oknie dialogowym *Time Configuration*.

Ponieważ jeden znacznik może przedstawiać kilka różnych kluczy, możesz przejrzeć wszystkie klucze przedstawione w ramach jednego znacznika w podręcznym menu wywoływanym przez kliknięcie znacznika prawym przyciskiem myszy.

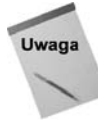

W menu podręcznym znak zatwierdzenia wyświetlany obok klucza oznacza, iż mamy do czynienia z kluczem wspólnym dla kilku klonów.

Wymienione wyżej menu oferuje również opcje usuwania wybranych kluczy lub ich filtrowania. Ponadto znajduje się w nim polecenie *Go to Time*, które automatycznie przemieszcza suwak czasu do pozycji danego klucza.

Gdy chcesz usunąć znacznik wraz z wszystkimi zawartymi w nim kluczami, kliknij prawym przyciskiem myszy, aby otworzyć menu podręczne, i wybierz w nim polecenie *Delete Key/All* lub też zaznacz znacznik i wciśnij klawisz *Delete*.

# **Oglądanie wartości kluczy i ich edycja**

U góry menu znacznika znajduje się lista kluczy zdefiniowanych dla aktualnie zaznaczonego obiektu (w wypadku, gdy jest ich zbyt wiele, można je znaleźć w podmenu *Key Properties*). Kiedy wybierzesz jeden z kluczy, pojawia się okno dialogowe z informacjami na jego temat. Okno to wyświetla różne opcje, zależnie od rodzaju wybranego klucza. Na rysunku 20.6 przedstawiono okno dialogowe dla klucza obrotu.

#### **Rysunek 20.6.**

*Okna informacyjne kluczy pozwalaj na zmian ich parametrów*

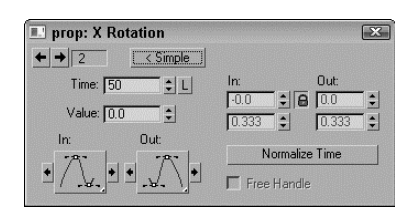

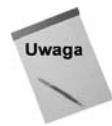

Te same informacje na temat konkretnych kluczy wybranego obiektu możesz uzyskać również w panelu Motion, włączając w nim przycisk Parameters.

W każdym z okien dialogowych znajduje się pole z numerem aktualnej klatki kluczowej. Obok pola widnieją dwie strzałki, które umożliwiają łatwe przechodzenie pomiędzy klatkami kluczowymi danej sceny. Okno zawiera take kilka pól tekstowych, w których możesz zmieniać parametry kluczy.

W większości okien umieszczono również rozwijane grupy przycisków służące do wybierania stycznych dla danego klucza. Określają one sposób wejścia i wyjścia animacji z klatki kluczowej. Jeśli np. dla wejściowej stycznej (*In*) wybierzesz opcję *Slow* (wolna), a dla wyjściowej (*Out*) wybierzesz *Fast* (szybka), obiekt zbliży się wolno do pozycji zapisanej w kluczowej klatce, ale przyspieszy podczas jej opuszczania. Strzałki po obu stronach przycisków ze stycznymi pozwalają na skopiowanie aktualnie wybranej stycznej do następnej lub poprzedniej klatki kluczowej.

Dostępne rodzaje stycznych opisano w tabeli 20.3.

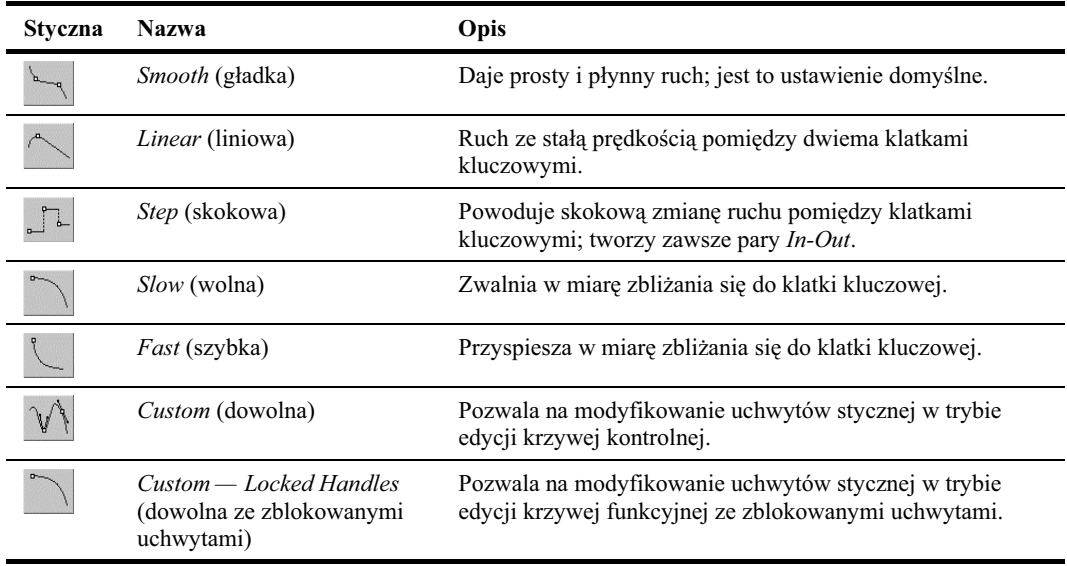

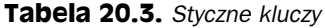

# **Uywanie panelu Motion**

Istnieje jeszcze jeden sposób tworzenia kluczy — za pomoc panelu *Motion*. Jest on zgrupowany z innymi panelami bocznymi i zawiera ustawienia kontrolujące animacje obiektów. U góry panelu *Motion* znajduj si dwa przyciski — *Parameters* i *Trajectories*.

#### **Ustawianie parametrów**

Przycisk Parameters w panelu *Motion* pozwala przypisywać kontrolery, a także tworzyć i usuwać klucze animacji. **Kontrolery animacji** to algorytmy tworzenia kluczy, które możesz zdefiniować za pomocą rolety *Assign Controller*, widocznej na rysunku 20.7. Przypisujesz je, wybierając ścieżkę położenia, obrotu lub skalowania i klikając przycisk *Assign Controller*, który otwiera listę dostępnych kontrolerów animacji.

#### **Rysunek 20.7.**

*Sekcja Parameters panelu Motion pozwala przypisywa kontrolery animacji i tworzyć klucze* 

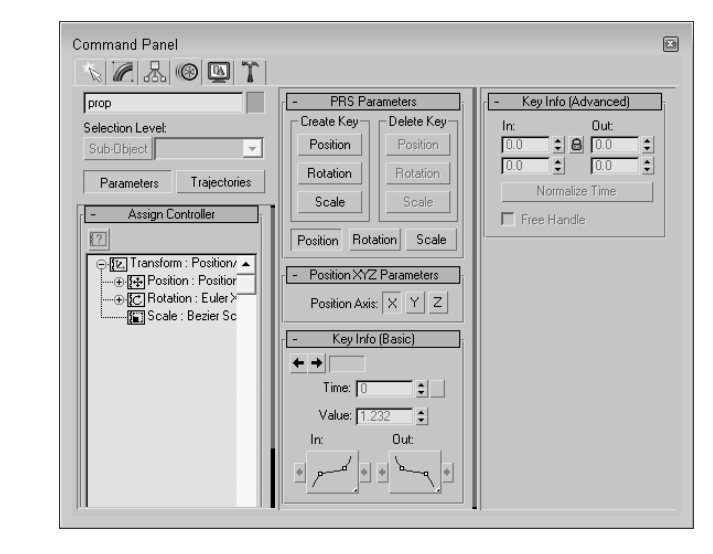

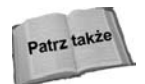

Aby dowiedzieć się więcej na temat kontrolerów, przeczytaj rozdział 21., "Animowanie przy użyciu ograniczników i prostych kontrolerów".

Gdy zaznaczony jest obiekt, któremu można przypisać klucze, poniżej rolety *Assign Controller* pojawia się roleta *PRS Parameters*, w której możesz tworzyć (przyciski *Create Key*) i usuwać (przyciski *Delete Key*) klucze położenia, obrotu i skali (*Position*, *Rotation*, *Scale*). Dzięki tej rolecie możesz kreować klucze, niezależnie od tego, czy przyciski Auto Key i Set Key są włączone, czy też nie. W zależności od wybranego kontrolera, mogą być też dostępne dodatkowe rolety.

Poniżej rolety PRS Parameters znajdują się dwie rolety Key Info: Basic i Advanced. Zawierają te same informacje na temat kluczy, jakie mogłeś znaleźć w oknach otwieranych za pomoca menu podrecznego na pasku ścieżki.

#### **Trajektorie**

**Trajektoria** to inaczej tor ruchu animowanego obiektu. Kiedy klikniesz przycisk *Trajectories* w panelu *Motion*, trajektoria animacji zostanie wywietlona w oknach widokowych jako krzywa, z każdą klatką kluczową zaznaczoną jako węzeł tej krzywej, a każdą zwykłą klatką wyróżnioną w postaci białej kropki. Możesz edytować trajektorię i jej węzły, klikając przycisk *Sub-Object*, znajdujący się u góry panelu *Motion* (patrz rysunek 20.8). Jedynym dostępnym tu podobiektem są klucze (*Keys*), będące w tym przypadku węzłami trajektorii. Przy włączonym przycisku Sub-Object możesz użyć narzędzi transformacji do przemieszczenia węzłów. Możesz także, korzystając z przycisków Add Key i Delete Key, dodawać i usuwać klucze.

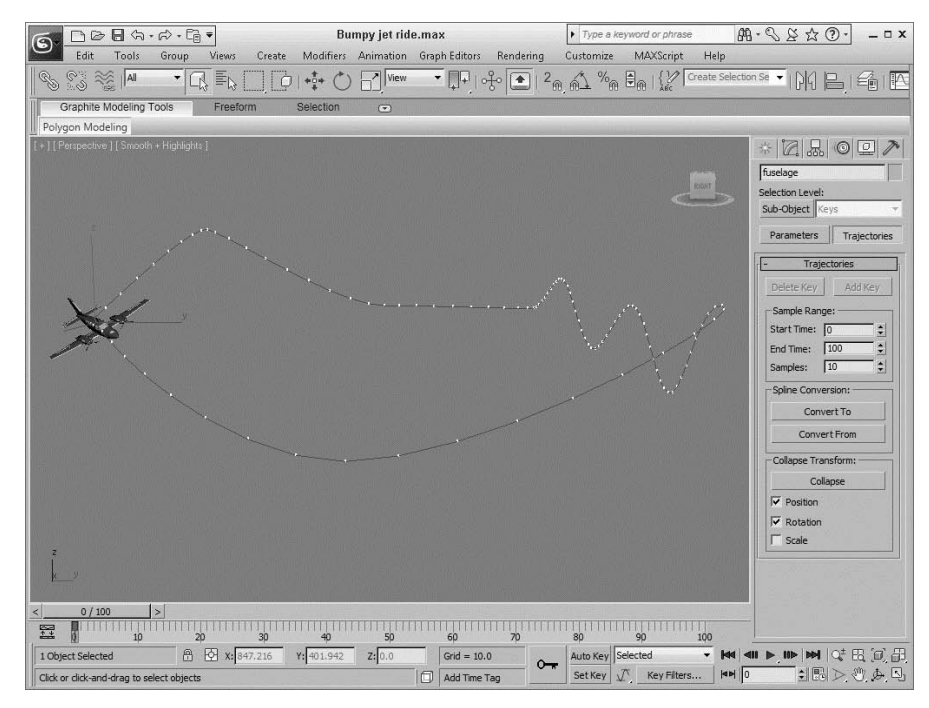

**Rysunek 20.8.** Roleta Trajectories w panelu Motion pozwala na podgląd ścieżki animacji w postaci *krzywej*

Aby uzyskać większą kontrolę nad trajektorią, możesz za pomocą przycisku *Convert To* zmienić ją w zwyczajną krzywą typu splajn, którą poddasz dalszej edycji. Możesz także zmienić istniejącą krzywą w trajektorię przy użyciu przycisku *Convert From*.

Aby skorzysta z przycisku *Convert From*, wybierz obiekt poddawany animacji, kliknij tenże przycisk, a następnie w oknie widokowym wskaż kursorem splajn. Spowoduje to powstanie nowej trajektorii dla wybranego obiektu. Pierwszą kluczową klatką tej trajektorii będzie początkowy węzeł krzywej, a ostatnią — ostatni węzeł. Dodatkowe klatki kluczowe są wstawiane zgodnie z ustawieniem wartości próbkowania (Samples), znajdującej się w grupie Sample Range. Rozmieszczenie klatek kluczowych wzdłuż krzywej zależy od jej krzywizny. W okolicach ostrych zakrętów klatki umieszczane są w mniejszych odległościach niż na odcinkach prostych.

Kliknij przycisk Collapse u dołu rolety Trajectories, aby zredukować wszystkie transformacje do jednej ścieżki ze standardowymi kluczami, które możesz edytować. Możesz wybrać, które transformacje zostaną zredukowane, dzięki opcjom *Position*, *Rotation* i Scale, które znajdziesz pod przyciskiem Collapse. Przykładowo obiekt z kilkoma przypisanymi kontrolerami może zostać zredukowany w celu zmniejszenia złożoności wszystkich kluczy.

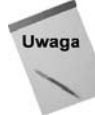

Jeśli zredukujesz wszystkie klucze, nie bedziesz mógł zmieniać ich parametrów w roletach kontrolerów.

Menu *Views* zawiera polecenie *Show Key Times* (pokaż czasy kluczy). Wybranie go spowoduje wyświetlenie numerów klatek obok wszystkich kluczy na ścieżce trajektorii. Przy użyciu opcji *Trajectory* w oknie dialogowym Object Properties możesz także włączyć podgld trajektorii dla dowolnego obiektu.

## Čwiczenie. Samolot wykonujący pętlę

Samoloty wykonujące akrobacje często poruszają się płynnie po określonej ścieżce. Łatwo można to zauważyć, obserwując samolot "piszący" mgłą po niebie. Na potrzeby tego przykładu przy użyciu narzędzia *Line* utworzyłem nieskomplikowaną, zapętloną ścieżkę, którą wykorzystamy jako trajektorię samolotu.

Aby samolot podążył wzdłuż niej, wykonaj następujące czynności.

1. Otwórz plik *Looping airplane max* z folderu Chap 20 znadującego się na płycie dołączonej do książki.

Plik ten zawiera zapętlony splajn i model samolotu utworzony przez Viewpoint Datalabs.

- **2.** Zaznacz samolot, otwórz panel *Motion* i kliknij przycisk *Trajectories*. Nastpnie kliknij przycisk *Convert From* w rolecie *Trajectories* i wybierz splajn w oknie widokowym *Front*.
- **3.** Jeśli przeciagniesz suwak czasu, zauważysz, że samolot przemieszcza się po ścieżce, ale nie wykonuje obrotu. Aby to naprawić, na dolnej listwie interfejsu kliknij przycisk Key Mode Toggle, który pozwala na łatwe przechodzenie pomiędzy klatkami kluczowymi. Później kliknij przycisk *Key Filters*, wybierz jedynie *Rotation* i naciśnij przycisk *Set Key* (lub klawisz '), aby wejść w tryb ustanawiania kluczy.
- **4.** Ustaw suwak czasu na początku skali. Kliknij przycisk *Select and Rotate*, obróć samolot w oknie widokowym *Front*, tak aby dopasować go do ścieżki, i wciśnij duży przycisk Set Keys (lub lawisz K), żeby utworzyć klatkę kluczową obrotu. Następnie kliknij przycisk *Next Key*, aby przejść do następnej klatki kluczowej i powtarzaj powyższe czynności aż do ustawienia kluczowych klatek obrotu dla całej ścieżki.
- **5.** Przeciągnij suwak czasu, by sprawdzić, jak samolot wykonuje petlę.

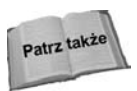

Max oferuje również prostszy sposób skierowania samolotu na ścieżkę przy użyciu ogranicznika *Path*. Aby dowiedzieć się wiecej na temat ograniczników, przeczytaj rozdział 21., "Animowanie przy użyciu ograniczników i prostych kontrolerów".

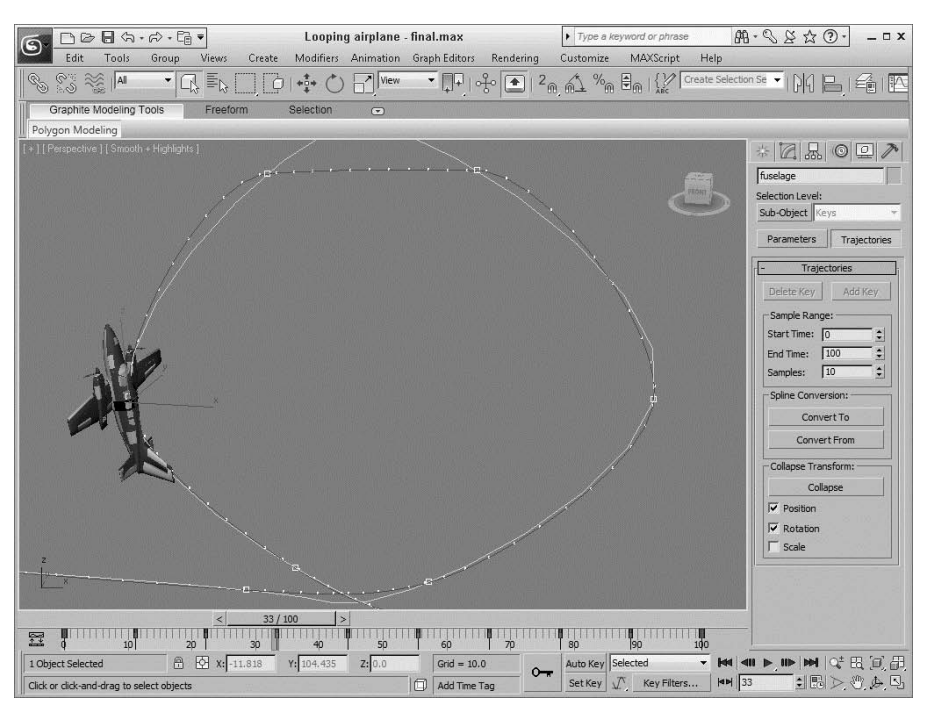

Na rysunku 20.9 przedstawiono trajektorie lotu samolotu.

**Rysunek 20.9.** Gdy użyjesz splajnu jako trajektorii ruchu, klucze położenia samolotu są ustawiane *automatycznie*

#### **Korzystanie z narzędzia Follow/Bank**

Obiekt podążający po ścieżce wyznaczającej jego trajektorię zachowuje stałą orientację bez wykonywania obrotów ustawiających go wzdłuż ścieżki. Wyobraź sobie wagonik kolejki górskiej; w trakcie jazdy obraca się i przechyla, zgodnie z przebiegiem toru. Do takiego zachowania możesz zmusić także obiekt poruszający się po zadanej ścieżce. Służy do tego narzędzie o nazwie Follow/Bank, które znajdziesz w panelu Utilities po klikniciu przycisku *More*.

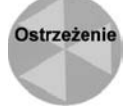

Narzędzie *Follow/Bank* ustawia obiekt tak, aby jego oś X była zgodna z osią Z splajnu, a wiec przed zastosowaniem tego narzedzia należy właściwie zorientować lokalny układ współrzędnych obiektu.

Narzędzie Follow/Bank pozwala włączyć przechylanie obiektu (Bank) z odpowiednią wartością (Bank Amount) i płynnością (Smoothness). Można również włączyć opcję zezwalajc na odwracanie obiektu do góry nogami (*Allow Upside Down*) — niezalecane dla wagoników tradycyjnej kolejki. Kliknicie przycisku *Apply Follow* powoduje utworzenie kluczy wprowadzających do ruchu obiektu odpowiednie obroty ustalające jego właściwą orientacje wzgledem trajektorii. W sekcji *Samples* można ustalić liczbe tworzonych kluczy.

# Wyświetlanie sąsiadujących klatek animacji **(Ghosting)**

Kiedy próbujesz animować obiekty, funkcja wyświetlania klatek sąsiednich bieżącej animacji może okazać się bardzo przydatna. Wyświetla ona kopie animowanego obiektu przed i po jego aktualnym położeniu. Aby włączyć tę funkcję, wybierz polecenie Views/ *Show Ghosting*. Wykorzystuje ona ustawienia z okna dialogowego *Preference Settings*. Możesz uzyskać do niego dostęp, wybierając polecenie *Customize/Preferences*. W panelu *Viewports* tego okna dialogowego znajdziesz sekcję *Ghosting*.

Możesz w niej ustawić liczbę wyświetlanych klatek (*Ghosting Frames*), to, które z nich mają być wyświetlane — poprzedzające bieżącą klatkę (*Ghost Before Current Frame*), następujące po niej (*Ghost After Current Frame*) czy też jedne i drugie (*Ghost Before and After*) — a także wyświetlanie numerów klatek (*Show Frame Numbers*). Możesz także określić wyświetlanie co n-tej klatki (*Display Nth Frame*). Dostępna jest też opcja wyświetlania obiektów w trybie szkieletowym (Ghost in Wireframe). Jeśli opcja ta nie jest włączona, obiekty są wyświetlane jako cieniowane. Obiekty przed bieżącą klatką są żółte, a po niej — jasnoniebieskie.

Na rysunku 20.10 przedstawiono model lwa z włączonym wyświetlaniem sąsiadujących klatek, który w trakcie animacji przemieszcza się po nierównym okręgu. Ustawienia określają wyświetlanie trzech klatek przed aktualną klatką i po niej. Włączone jest również wyświetlanie trajektorii.

# **Preferencje animacji**

Zakładka Animation okna dialogowego Preference Settings, pokazana na rysunku 20.11, zawiera opcje dotyczące animacji. Zaznaczenie określonej klatki animacji powoduje otoczenie białą ramką każdego obiektu, któremu w tej klatce zostały przypisane klucze. W sekcji *Key Bracket Display* możesz określić, które z takich obiektów mają być otoczone ramk. Masz do wyboru jedn z trzech opcji: *All Objects* (wszystkie obiekty), *Selected Objects* (tylko obiekty zaznaczone) i *None* (żaden obiekt). Możesz również ograniczyć wyświetlanie ramek tylko do tych obiektów, którym przypisane zostały klucze określonych transformacji.

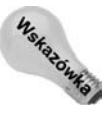

Opcje *Key Bracket Display* przydają się, gdy chcemy znaleźć określony klucz. Jeśli w danej klatce zaznaczony obiekt ma przypisany klucz, będzie otoczony dodatkową ramką.

Włączenie opcji *Local Center During Animate* powoduje, że wszystkie obiekty będą animowane względem ich lokalnych układów odniesienia. Jeśli opcja zostanie wyłączona, obiekty będą mogły być animowane względem innych układów (np. ekranowego - Screen lub globalnego — *World*).

Sekcja *MIDI Time Slider Control* (sterowanie suwakiem czasu za pomocą urządzenia MIDI) zawiera opcję On (włącz) oraz przycisk Setup (ustaw). Kliknięcie przycisku Setup

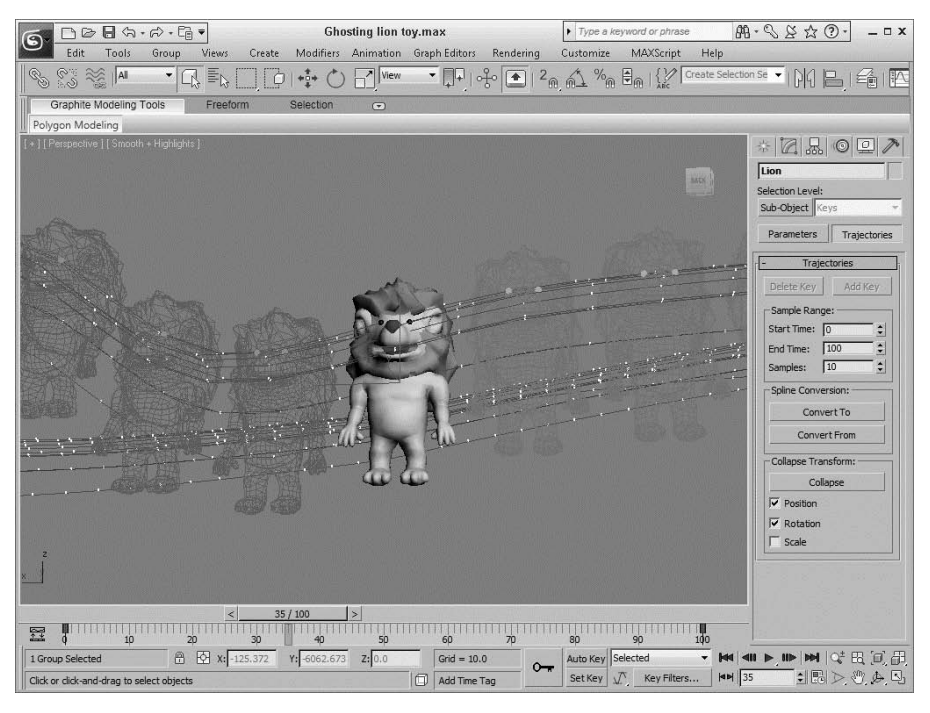

**Rysunek 20.10.** Włączenie funkcji Ghosting umożliwia oglądanie obiektu na tle poprzednich *i nastpnych faz jego ruchu*

#### **Rysunek 20.11.**

*Zakadka Animation zawiera ustawienia* dotyczące *wyró-niania obiektów z przypisanymi kluczami animacji*

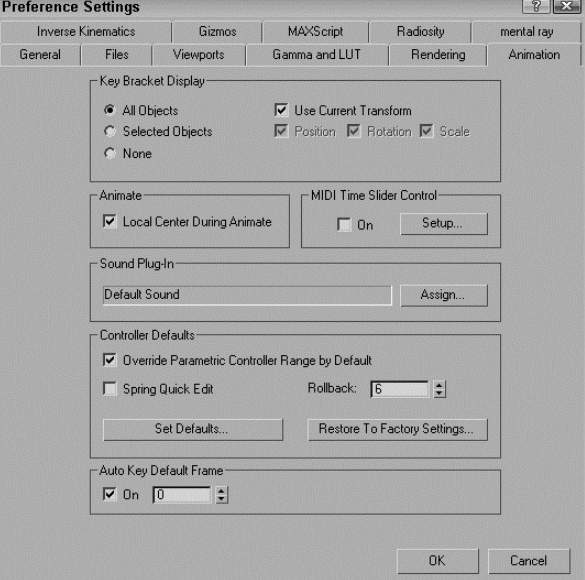

otwiera okno dialogowe *MIDI Time Slider Control Setup*, pokazane na rysunku 20.12. Po określeniu w tym oknie odpowiednich ustawień możesz sterować animacją za pomocą urządzenia MIDI.

#### **Rysunek 20.12.**

*W oknie dialogowym MIDI Time Slider Control Setup możesz poszczególnym funkcjom odtwarzania animacji przypisać określone zdarzenia MIDI*

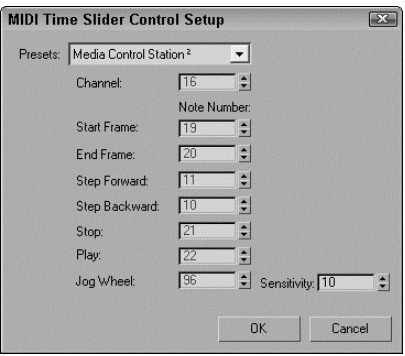

Korzystając z zakładki *Animation*, możesz wybrać nowy dźwiękowy moduł dodatkowy, a także ustawić domyślne wartości wszystkich kontrolerów animacji. Włączenie opcji *Override Parametric Controller Range by Default* powoduje, że kontrolery parametryczne są aktywne podczas całej animacji, a nie tylko w przypisanych im zakresach. Opcja *Spring* Quick Edit pozwala w tym miejscu zmienić dokładność wszystkich kontrolerów typu Spring zastosowanych w całej scenie. Parametr *Rollback* określa liczbę klatek, po których kontroler *Spring* wraca do swojej początkowej pozycji.

Klikniecie przycisku *Set Defaults* (ustaw wartości domyślne) otwiera okno dialogowe *Set Controller Defaults*. W oknie tym znajdziesz liste wszystkich kontrolerów i przycisk *Set* (ustaw). Jeśli wybierzesz kontroler i klikniesz przycisk *Set*, otworzy się kolejne okno dialogowe, w którym możesz ustawić wszystkie jego parametry.

Gdy uruchamiasz Maksa po raz pierwszy, pierwszą klatką animacji na linii czasu jest klatka o numerze 0, ale jeśli włączysz opcję *Auto Key Default Frame* (automatyczny klucz w klatce domyślnej), będziesz mógł ustawić jako pierwszą klatkę o dowolnym numerze. Może to być przydatne, gdy chcesz tworzyć animację rozpoczynającą się od klatki innej niż 0<sup>1</sup>.

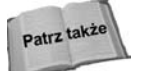

-

Więcej informacji na temat kontrolerów znajdziesz w rozdziale 21., "Animowanie przy użyciu ograniczników i prostych kontrolerów".

# **Animowanie obiektów**

W Maksie możliwa jest animacja wielu różnych rodzajów obiektów, m.in. obiektów geometrycznych, kamer, świateł i materiałów. W tym podrozdziale zajmiemy się kilkoma różnymi rodzajami obiektów i parametrów, które można animować.

<sup>&</sup>lt;sup>1</sup> Tak naprawdę opcja Auto Key Default Frame, jeśli jest włączona, powoduje automatyczne tworzenie klucza w klatce 0 lub 1 (tylko te dwie wartości są dostępne), gdy w trybie *Auto Key* tworzymy klucze w innych klatkach niż te. Jeśli jest wyłączona, klucze w klatkach początkowych nie są tworzone. Pierwsza klatka kluczowa powstanie tam, gdzie ją utworzymy — *przyp. tłum*.

#### **Animowanie kamer**

Kamery możesz animować przy użyciu standardowych przycisków transformacji znajdujących się na głównym pasku narzędziowym. Do animowania kamery, która przemieszcza się w obrębie sceny, najlepiej wybrać kamerę swobodną (*Free*). Kamera wycelowana (*Target*) może być animowana m.in. przez przemieszczanie jej celu, ale ryzykujesz jej koziołkowanie, jeśli cel znajdzie się bezpośrednio nad nią. Jeśli chcesz opracować animację kamery wycelowanej, dołącz kamerę oraz jej cel do obiektu pozornego (*Dummy*) przy użyciu przycisku *Link* i przemieszczaj ten obiekt.

Dwa ograniczniki uyteczne przy animowaniu kamery to *Path* i *Look At*. Oba znajdziesz w menu *Animation/Constraints*. Ogranicznik Path powoduje podążanie kamery po ścieżce, a *Look At* pozwala utrzymywa jej cel na wybranym obiekcie w trakcie przemieszczania się zarówno kamery, jak i obiektu.

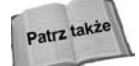

Aby dowiedzieć się więcej o ogranicznikach, łącznie z dwoma wymienionymi powyżej, przeczytaj rozdział 21., "Animowanie przy użyciu ograniczników i prostych kontrolerów".

### Ćwiczenie. Animowanie lotek trafiających w tarczę

Prostym przykładem animowania obiektów przy użyciu przycisku Auto Key będzie animowanie kilku lotek trafiających w tarczę.

Aby opracować animację lotek, wykonaj następujące czynności.

1. Otwórz plik Dart and dartboard max z folderu Chap 20 znajdującego się na płycie ołączonej do książki.

Plik ten zawiera obiekty lotek i tarczy, które powstały w Zygote Media.

- 2. Kliknij przycisk *Auto Key* (lub wciśnij klawisz N), aby włączyć tryb automatycznego kluczowania. Przecignij suwak czasu do klatki numer 25 i kliknij przycisk *Select* and Move na głównym pasku narzędziowym (lub wciśnij klawisz *W*).
- **3.** Wybierz w oknie widokowym *Left* pierwszą lotkę i przeciągnij ją w lewo, dopóki jej końcówka nie dotknie tarczy.

W wyniku tego na pasku ścieżki zostaną utworzone klucze w klatkach 0 i 25.

4. Kliknij przycisk Select and Rotate na głównym pasku narzędiowym, ustaw układ współrzędnych jako *Local* i ogranicz obrót do osi *Y*. Następnie przeciągnij wybraną lotkę w oknie widokowym *Front* tak, by obrócić ją wokół jej własnej osi *Y*.

Posunięcie to spowoduje utworzenie kolejnego klucza na pasku ścieżki.

**5.** Wybierz druga lotke i ponownie kliknij przycisk *Select and Move*. Kliknij prawym przyciskiem myszy suwak czasu, aby wywołać okno dialogowe Create Key. Upewnij się, że zaznaczone są pola wyboru dla opcji *Position* i *Rotation*, po czym kliknij OK.

Powstanie klatka kluczowa, która powstrzyma ruch drugiej lotki do odpowiedniego momentu.

- **6.** Z zaznaczona druga lotka przeciagnij suwak czasu do klatki numer 50 i przesuń lotkę do tarczy, tak jak zrobiłeś to w punkcie 3. Następnie powtórz punkt 4., aby ustawić klatkę kluczową obrotu dla drugiej lotki.
- **7.** Powtórz punkty 3., 4. i 5. dla dwóch ostatnich lotek.
- 8. Kliknij ponownie przycisk Auto Key (lub wciśnij klawisz N), aby wyłączyć tryb animacji, zmaksymalizuj okno widokowe *Perspective* i kliknij przycisk *Play Animation*, żeby obejrzeć gotową animację.

Na rysunku 20.13 przedstawiono lotki lecące w kierunku tarczy.

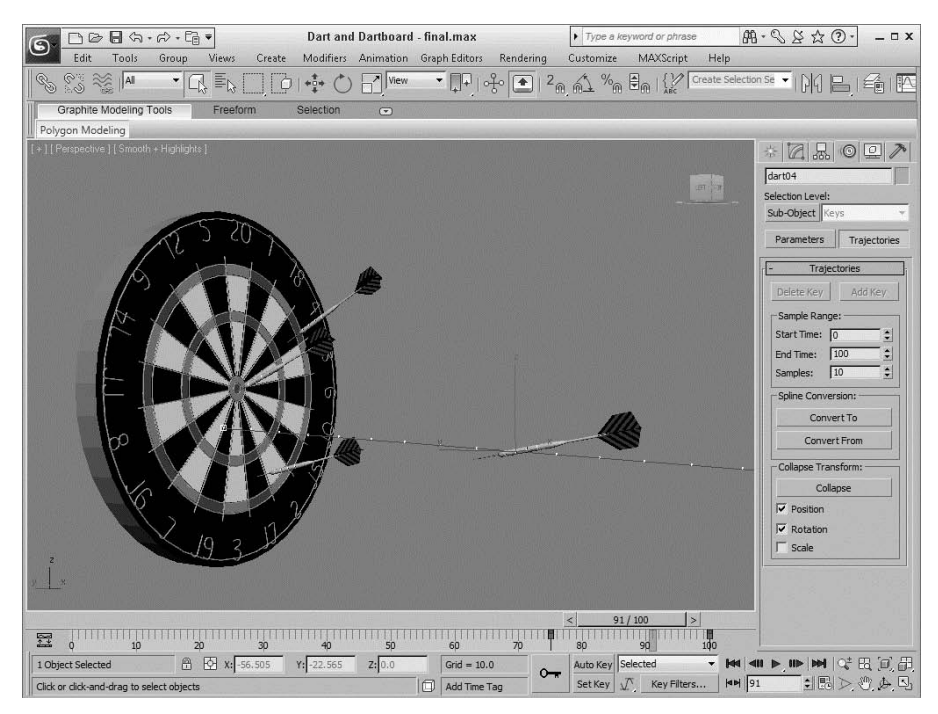

**Rysunek 20.13.** *Jedna z klatek animacji lotek*

### **Animowanie świateł**

Animowanie świateł jest bardzo podobne do animowania kamer. Dla przemieszczających się świateł korzystaj z reflektora swobodnego (Free Spot) lub dołącz reflektor wycelowany (*Target Spot*) do obiektu pomocniczego typu *Dummy*. Przy animowaniu świateł możesz także użyć kontrolerów *Look At* i Path.

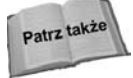

Jeśli chcesz animować światło słoneczne o różnych porach dnia, skorzystaj z systemu światła słonecznego, który jest opisany w rozdziale 19., "Podstawowe techniki oświetlania sceny".

Aby zamrugać światłami, włącz i wyłącz parametr On w różnych klatkach i przypisz kluczom styczną typu Step. Aby przyciemnić światła, w kilku następujących po sobie klatkach zmień odpowiednio wartość mnożnika (*Multiplier*).

#### **Animowanie materiaów**

Animacja materiałów może mieć miejsce, jeśli przy włączonym przycisku Auto Key zmieniane są ich właściwości. Max wstawia wartości pośrednie w miarę przebiegu animacji. Materiał musi pozostać ten sam na czas trwania całej animacji: nie możesz zmieniać materiałów w różnych klatkach kluczowych; możesz jedynie zmieniać parametry istniejącego materiału.

Jeśli chcesz zmienić materiały w trakcie trwania animacji, możesz użyć materiału złożonego, który łączy kilka różnych materiałów, np. materiału mieszanego (Blend). Znajdziesz w nim wartość Mix Amount, która może się zmieniać dla różnych klatek kluczowych.

Kilka rodzajów map, w tym wszystkie te mapy, które mają roletę *Noise*, zawiera parametr *Phase*. Parametr ten umożliwia animowanie mapy. Przykładowo użycie mapy szumu (*Noise*) i zmiana wartoci fazy (*Phase*) na przestrzeni wielu klatek kluczowych daje efekt przemieszczania się szumu.

Dobrym sposobem na podgląd animowanych materiałów jest kliknięcie przycisku Make Preview (szóstego od góry w edytorze materiałów), który otwiera okno dialogowe Create *Material Preview*, widoczne na rysunku 20.14. Wybierz w nim opcję Active Time Seg*ment* i kliknij *OK*. Program wyrenderuje kolejne klatki animacji i automatycznie otworzy okno z podglądem animowanego materiału.

#### **Rysunek 20.14.**

*Okno dialogowe Create Material Preview pozwala na renderowanie caego zakresu klatek lub też ich określonej liczby*

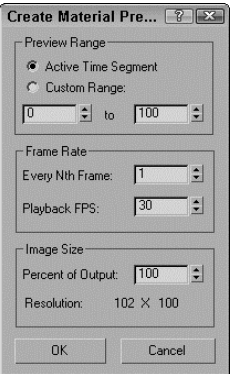

#### **Tworzenie list z plikami obrazów (Image File Lists)**

Tam, gdzie możesz załadować bitmapę, możesz też załadować plik animacji, taki jak Microsoft Video (AVI) lub QuickTime (MOV). Kolejnym sposobem na tworzenie animowanego materiału jest używanie listy plików obrazów, która jest plikiem tekstowym wymieniającym wszystkie pliki obrazów zawarte w danej animacji. Max obsługuje dwa różne typy list plików obrazów — Autodesk ME Image Sequence (IMSQ) i 3ds Max Image File List (IFL).

**Pliki IMSQ** i **IFL** to pliki tekstowe, będące listami plików obrazów, które mają pojawiać się w konkretnych klatkach animacji. Zapisywane są z rozszerzeniem *.IMSO* lub *.IFL* i wczytuje się je jako mapy typu *Bitmap*. Listy plików obrazów mogą być tworzone w czasie procesu renderowania przez wybranie opcji *Put Image File List in Output Path* (umieść liste plików obrazów w ścieżce wyjściowej) z rolety *Common Parameter* okna dialogowego *Render Setup*. Dostępny jest również przycisk *Create Now*, który pozwala tworzyć taką listę w dowolnej chwili.

Aby ręcznie utworzyć plik IMSQ lub IFL, otwórz edytor tekstu i wpisz nazwę obrazu, a następnie liczbę klatek, w których ma się pojawić. Upewnij się, że między nazwą obrazu a liczbą klatek wstawiłeś spację. Obrazy są wyświetlane w takiej kolejności, w jakiej wymieniono je na licie, i powtarzane do momentu wywietlenia wszystkich klatek zakresu. Po zastosowaniu plik listy obrazów można obejrzeć w okienku z próbką materiału przy przeciąganiu suwaka czasu. Możesz również wygenerować podgląd materiału.

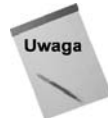

Możesz także wykorzystać znaki \* i ? jako wieloznaczniki w obrebie pliku IFL. Przykładowo ciąg prze $\mathrm{lot}^\star$  obejmuje każdy obraz, którego nazwa zaczyna się od frazy "przelot", a przelot? obejmuje każdy obraz, którego nazwa zaczyna się od frazy "przelot" i zawiera jeden dodatkowy znak.

#### **Tworzenie plików IFL przy użyciu narzedzia IFL Manager**

Jeśli nie chcesz tworzyć plików tekstowych ręcznie, możesz do tego wykorzystać narzędzie *IFL Manager Utility*. Aby go użyć, otwórz panel *Utilities* i kliknij przycisk *More*. Nastpnie wybierz *IFL Manager* i kliknij *OK*.

W rolecie *IFL Manager*, widocznej na rysunku 20.15, przycisk *Select* otwiera okno dialogowe *Browse Images for Input*, w którym możesz wybrać listę obrazów, które zostaną włączone do pliku IFL. Po wybraniu listy obrazów możesz określić początkowy i końcowy obraz. Możesz spowodować wyświetlanie obrazów w odwrotnej kolejności, wpisując w polu *Start* wartość większą niż w polu *End*. Pole *Every Nth* pozwala ustawić używanie co *n*-tego obrazu. Do określenia czasu wyświetlania każdego obrazu możesz użyć pola *Multiplier*.

#### **Rysunek 20.15.**

*Narzdzie IFL Manager pomaga w tworzeniu plików IFL*

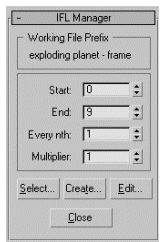

Przycisk *Create* otwiera okno dialogowe *File*, w którym możesz zapisać plik IFL. Przycisk *Edit* otwiera plik tekstowy IFL w domyślnym systemowym edytorze tekstu i umożliwia wprowadzenie w nim zmian.

### **wiczenie. Co mamy dzisiaj w telewizji?**

Pliki animowane, takie jak AVI i MOV, moga być mapowane na obiekcie jako animowane tekstury, ale możesz do tego celu wykorzystać również pliki IFL.

Aby utworzyć plik IFL, który bedzie mapowany na modelu telewizora, wykonaj nastepujące czynności.

**1.** Otwórz standardowy Notatnik systemu Windows i wpisz następujący tekst:

; te klatki pojawią się na ekranie telewizora. static.tif 20 Exploding planet - frame 10.tif 2 Exploding planet - frame 15.tif 2 Exploding planet - frame 20.tif 2 Exploding planet - frame 25.tif 2 Exploding planet - frame 30.tif 2 Exploding planet - frame 35.tif 2 Exploding planet - frame 40.tif 2 Exploding planet - frame 45.tif 2 Exploding planet - frame 50.tif 2 Exploding planet - frame 55.tif 2 static.tif 60

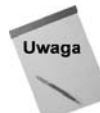

Pierwsza linia tekstu to linia komentarza. Komentarze możesz umieszczać w pliku IFL, poprzedzając je średnikiem (;).

2. Zapisz plik jako tv. ifl. Upewnij się, że edytor tekstu nie dodał do pliku rozszerzenia *.TXT*.

Możesz porównać własny plik z moim plikiem, który znajdziesz w folderze *Chap 20* na płycie DVD dołączonej do książki.

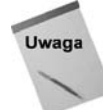

Plik IFL, jak zostało to opisane wcześniej, bazuje na plikach obrazów umieszczonych w tym samym folderze, w którym się znajduje. Upewnij się, że wszystkie obrazy znajdują się w odpowiednim folderze.

3. Otwórz plik *Television-IFL File.max* z folderu *Chap 20* znajdującego się na płycie DVD dołączonej do książki.

Plik ten zawiera model telewizora utworzony przez Zygote Media.

4. Wybierz obiekt ekranu, otwórz edytor materiałów i kliknij pole z próbką pierwszego materiału. Nazwij materiał Television Screen (ekran telewizora). Kliknij przycisk mapy, znajdujący się na prawo od próbki *Diffuse*. Kliknij dwukrotnie pozycję Bitmap. W oknie dialogowym *Select Bitmap Image File* wybierz plik *tv.ifl* i kliknij *OK*. Następnie kliknij przycisk Assign Material to Selection, aby nałożyć materiał na ekran telewizora.

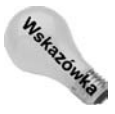

Żeby zobaczyć mapę w oknie widokowym, kliknij przycisk Show Map in Viewport. Dzięki temu klatki pliku IFL są wyświetlane w oknie widokowym.

- **5.** Ponieważ ekran telewizora jest obiektem siatkowym, musisz użyć modyfikatora UVW Map, aby utworzyć współrzędne mapowania dla mapy. Otwórz panel Modify i kliknij przycisk *UVW Map*. Wybierz opcję mapowania *Planar*. Następnie kliknij przycisk Sub-Object i przetransformuj gizmo płaszczyzny mapowania w taki sposób, aby pokrywała ona cały ekran.
- **6.** Kliknij przycisk *Play* ( $\land$ ), aby obejrzeć animacje wynikowa.

Na rysunku 20.16 przedstawiono wyrenderowaną klatkę z telewizorem, na który nałożony został plik IFL.

#### **Rysunek 20.16.**

*Pliki IFL s*  $powszechnie$  używane *do animowania materiaów za pomoc listy obrazów*

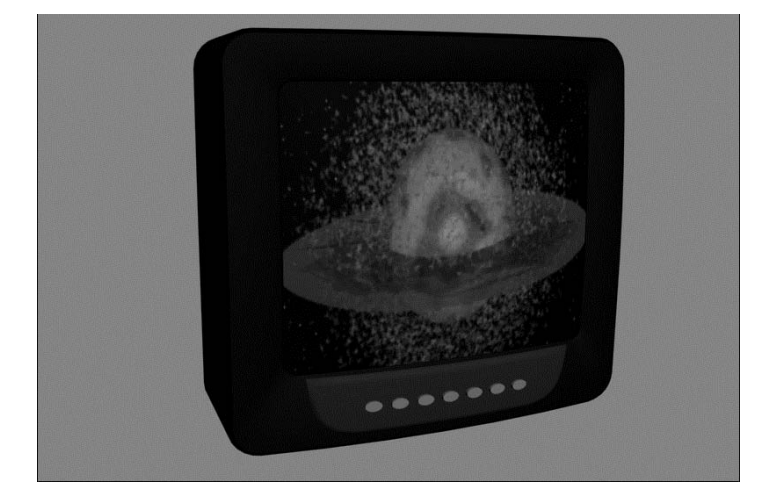

# **Podgląd animacji**

Jest bardzo prawdopodobne, że wyniki Twojej pracy będą wyrenderowane przy ustawieniach najwyższej jakości i włączonych wszystkich efektach, co na pewno zajmie dużo czasu. Po kilkudniowym czekaniu na wyrenderowaną sekwencję możesz przeżyć szok, jeśli okaże się, że z najważniejszymi ujęciami animacji nie wszystko jest w porządku. Nawet ogldanie animacji w oknach widokowych przy uyciu przycisku *Play Animation* może nie być wystarczającym środkiem wyłapywania problemów.

Jednym ze sposobów na zlokalizowanie potencjalnych nieprawidłowości jest tworzenie podglądu animacji. Podgląd to testowy, uproszczony rendering całej animacji. Pomaga przewidzieć ostateczny wygląd całej sceny. Menu *Animation* zawiera kilka poleceń pozwalających na tworzenie i oglądanie podglądów animacji, a także zmianę ich nazwy. Opcje renderowania dostępne dla podglądów są takie same jak opcje cieniowania obiektów w oknach widokowych.

#### **Tworzenie podglądu**

Możesz tworzyć podgląd, wybierając z menu polecenie *Animation/Make Preview*, co otwiera okno dialogowe *Make Preview*, widoczne na rysunku 20.17.

W oknie dialogowym *Make Preview* przy użyciu opcji *Active Time Segment* (bieżący segment czasowy) lub *Custom Range* (zakres użytkownika) możesz określić, które klatki zostaną użyte do tworzenia podglądu. Możesz także wybrać co *n*-tą klatkę (*Every Nth Frame*) lub też w polu *Playback FPS* podać konkretną liczbę klatek na sekundę. Rozmiar obrazu jest okrelony na podstawie wartoci *Percent of Output*, która procentowo ustala rozmiar podgldu w stosunku do rozmiaru docelowego renderingu. Widoczna jest take rozdzielczość podglądu.

#### **Rysunek 20.17.**

*Okno dialogowe Make Preview pozwala określić zakres, rozmiar i plik wyjciowy podgldu*

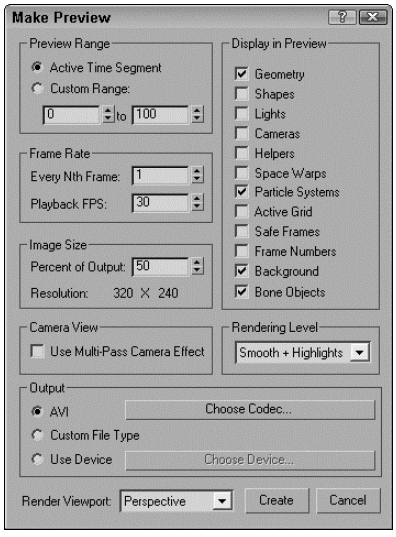

Sekcja *Display in Preview* oferuje wachlarz opcji, które możesz zastosować wobec podglądu, określając jego zawartość. Do wyboru są tutaj *Geometry* (obiekty geometryczne), Shapes (kształty), *Lights* (światła), *Cameras* (kamery), *Helpers* (obiekty pomocnicze), Space Warps (pola sił), *Particle Systems* (systemy cząsteczek), *Active Grid* (aktywna siatka), *Safe Frames* (obszary bezpieczne), *Frame Numbers* (numery klatek), *Background* (tło) i *Bone Objects* (obiekty kości). Ponieważ podgląd jest renderowany tak samo jak okna widokowe, dla niektórych obiektów (np. świateł i kamer) wyświetlane są ich ikony. Opcja *Frame Numbers* wywietla numery poszczególnych klatek w lewym górnym rogu każdej klatki.

Rozwijana lista *Rendering Level* zawiera te same opcje cieniowania, które są używane do wywietlania obiektów w oknach widokowych, czyli *Smooth + Highlights*, *Smooth*, *Facets + Highlights*, *Facets*, *Flat*, *Hidden Line*, *Lit Wireframes*, *Wireframe*, i *Bounding Box*.

Opcje pliku wyjciowego (*Output*) to: domylny format *AVI*, opcja *Custom File Type*, która pozwala Ci wybrać własny format, oraz opcja *Use Device*, pozwalająca na renderowanie pliku podglądu na wyspecjalizowane urządzenie zewnętrzne. Dla opcji AVI możesz wybrać kodek (*Choose Codec*), który zostanie użyty do kompresji pliku podglądu. Do wyboru masz *Cinepak Code by Radius*, *Logitech Video (1420)*, *Intel IYUV*, *Microsoft*  $Video 1$ , Intel Indeo Video 4.5, DivX 5.0.5 i Pełne klatki (nieskompresowane), zależnie od kodeków zainstalowanych w Twoim systemie. Kiedy wybrana zostanie opcja *Use Device*, możesz skorzystać z przycisku *Choose Device*. Kliknięcie go otwiera okno dialogowe *Select Output Image Device*, w którym możesz wybrać i skonfigurować urządzenia wyjściowe, np. magnetowid cyfrowy.

Na dole okna dialogowego znajduje się rozwijana lista *Render Viewport*, w której możesz wybrać okno widokowe, z jakiego zostanie wygenerowany plik podglądu. Przycisk Create rozpoczyna proces renderowania. Podczas renderowania podglądu okna widokowe są zastępowane pojedynczym obrazem aktualnej klatki renderingu, a listwa statusu w dole ekranu zastępowana jest przez pasek postępu i przycisk anulowania renderowania (Cancel).

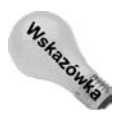

Aby anulować proces renderowania podglądu, możesz użyć klawisza Esc.

Jeli anulujesz rendering, okno komunikatu *Make Preview* zaoferuje opcje *Stop and Play* (zatrzymaj i odtwórz), *Stop and Don't Play* (zatrzymaj i nie odtwarzaj) i *Don't Stop* (nie zatrzymuj).

### **Oglądanie podglądu**

Kiedy renderowanie pliku podglądu zostanie zakończone, otworzy się domyślny odtwarzacz multimedialny Twojego systemu i rozpocznie odtwarzanie pliku podgldu. Takie automatyczne odtwarzanie możesz wyłączyć przy użyciu opcji *Autoplay Preview File* w panelu *General* okna dialogowego *Preference Settings*.

W dowolnej chwili możesz odtworzyć plik podglądu przy użyciu polecenia *Animation/View Preview.* Polecenie to wczytuje ostatni plik podglądu i wyświetla go w odtwarzaczu multimedialnym.

#### Zmiana nazwy podglądu

Plik podgladu zapisywany jest jako plik o nazwie *scene.avi* w domyślnym katalogu podglądów (*previews*). Pamiętaj, że plik ten jest automatycznie nadpisywany przy tworzeniu nowego podglądu. Aby zapisać podgląd, zmieniając jego nazwę, użyj polecenia *Animation/Rename Preview File*. Polecenie to otwiera okno dialogowe *Save Preview As*, w którym możesz nadać nazwe plikowi podgladu.

# **Podsumowanie**

W tym rozdziale omówiono podstawy animowania obiektów w Maksie, włączając w to pracę z czasem i kluczami. Nauczyłeś się także dwóch trybów tworzenia kluczy i poznałeś sposoby ich edycji. W programie udostpniono wiele pomocy animacyjnych, takich jak trajektorie i wyświetlanie sąsiednich klatek animacji. W rozdziale tym omówiono także animowanie materiałów i tworzenie podglądów animacji. Zapoznałeś się z następującymi zagadnieniami:

- kontrolą czasu i używaniem kluczy animacji,
- używaniem dwóch trybów kluczowania animacji,
- ◆ korzystaniem z paska ścieżki i panelu Motion,
- wyświetlaniem i edycją wartości kluczy,
- używaniem trajektorii i sąsiadujących klatek animacji,
- animowaniem materiałów i używaniem plików IFL,
- $\bullet$  tworzeniem podglądu animacji.

W następnym rozdziale dowiesz się, jak można zautomatyzować tworzenie animacji przy użyciu ograniczników i kontrolerów.